# TravelMate Série 4050

Manuel D'utilisation

Droits d'auteur © 2004 Acer Incorporated. Tous droits réservés.

Manuel d'utilisation du Ordinateur Notebook TravelMate Série 4050 Première Publication : Octobre 2004

Des modifications peuvent être apportées de temps à autre aux informations contenues dans cette publication sans obligation d'en notifier qui que ce soit. Ces modifications seront ajoutées aux nouvelles éditions de ce manuel ou dans des documents et publications complémentaires. Cette société ne fournit aucune espèce de garantie expresse ou implicite, relative à aucune des informations contenues dans ce manuel et n'offre notamment aucune garantie d'aucune sorte quant à la valeur marchande de ce produit ou son adéquation à une application particulière.

Enregistrez le numéro de série, la date d'achat, et le numéro du modèle dans l'espace prévu cidessous. Le numéro de série et le numéro de modèle sont imprimés sur l'étiquette collée sur le châssis. Toutes les correspondances concernant cette unité doivent inclure ces informations.

Toute reproduction, transmission, transcription ou mise en mémoire de ce manuel sur un support quelconque, ainsi que toute traduction vers une autre langue ou en langage informatique, par quelque procédé que ce soit, notamment, électronique, mécanique, magnétique, optique, chimique, manuel et autres sont interdites sans l'autorisation écrite préalable d'Acer Incorporated.

Ordinateur Notebook TravelMate Série 4050

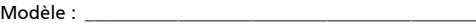

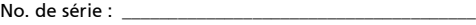

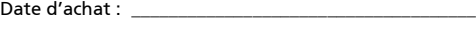

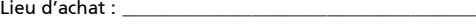

Acer et le logo Acer sont des marques déposées de Acer Incorporated. Toutes les autres marques et marques déposées ne sont utilisées ici que pour un but d'identification et sont la propriété de leurs sociétés respectives.

### <span id="page-2-0"></span>Pour commencer

Nous désirons vous remercier d'avoir fait de cet ordinateur de la gamme TravelMate votre choix pour vos besoins informatiques mobiles. Nous espérons que vous serez aussi heureux de votre TravelMate que nous l'avons été de le fabriquer pour vous.

#### <span id="page-2-1"></span>Vos guides

Pour vous aider à utiliser votre TravelMate, nous avons conçu plusieurs guides :

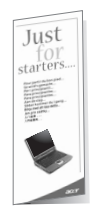

Tout d'abord, le poster *Pour partir du bon pied...* vous aide à configurer votre ordinateur.

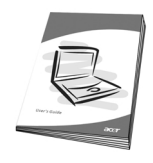

Ce *Manuel D'utilisation* présente les nombreuses manières dont votre ordinateur peut vous aider à être productif. Ce guide fournit des informations claires et concises sur l'ordinateur, il est donc important de les lire intégralement.

Ce Manuel d'utilisation est également disponible au format PDF, ce qui peut être pratique si vous désirez en imprimer une copie. Procédez comme suit :

1 Cliquez sur Démarrer, Tous les programmes, puis AcerSystem.

2 Cliquez sur AcerSystem User's guide.

Remarque : L'affichage du fichier nécessite l'installation de Adobe Acrobat Reader. Pour des instructions sur l'utilisation de Adobe Acrobat Reader, accédez à son menu d'aide.

Pour de plus amples informations sur nos produits et nos services, et des informations de support, veuillez visiter notre site Web (http:// www.acer.com).

#### <span id="page-3-0"></span>Conseils élémentaires de soin et d'utilisation de votre ordinateur

#### Mise sous tension et hors tension de l'ordinateur

Pour mettre votre ordinateur sous tension, appuyez simplement sur le bouton d'alimentation, le bouton à gauche des touches de lancement au-dessus du clavier de votre TravelMate. Voir [« Vue frontale ouverte »](#page-10-0)  [à la page 3](#page-10-0) pour l'emplacement du bouton d'alimentation.

L'ordinateur peut être mis hors tension de plusieurs manières :

**•** Utilisez la commande d'arrêt de Windows.

Pour Windows 2000® : Cliquez sur Démarrez, Arrêter... et sélectionnez Arrêter, puis cliquez sur OK.

- ou -

Pour Windows XP® : Cliquez sur Démarrez, Éteindre l'ordinateur, puis cliquez sur **Éteindre**.

**•** Utilisez le bouton d'alimentation.

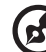

...................................

Remarque : Vous pouvez également utiliser bouton d'alimentation pour effectuer des fonctions de gestion de l'alimentation. Consultez l'aide de Windows pour des informations complémentaires.

**•** En utilisant les fonctions avancées de la gestion de l'alimentation.

Vous pouvez mettre l'ordinateur hors tension en fermant l'affichage ou en appuyant sur la touche spéciale de Sommeil (Fn-**Échap**). Consultez le quide en ligne pour des détails.

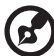

Remarque : Si vous ne pouvez pas mettre l'ordinateur hors tension de manière normale, appuyez sur le bouton d'alimentation et maintenez-le pendant plus de 4 secondes. Si vous avez mis l'ordinateur hors tension et vous le mettre à nouveau sous tension, attendez au moins 2 secondes.

#### Soin à apporter à votre ordinateur

Votre ordinateur sera un outil efficace si vous en prenez bien soin.

- **•** N'exposez pas l'ordinateur à la lumière directe du soleil. Ne le mettez pas à côté d'une source de chaleur telle qu'un radiateur.
- **•** N'exposez pas l'ordinateur à des températures au-dessous de 0ºC (32ºF) ou au-dessus de 50ºC (122ºF).
- **•** Ne soumettez pas l'ordinateur à des champs magnétiques.
- **•** N'exposez pas l'ordinateur à la pluie ou à l'humidité.
- **•** Ne renversez pas d'eau ou de liquides sur l'ordinateur.
- **•** Ne soumettez pas l'ordinateur à des chocs violents ou à des vibrations.
- **•** N'utilisez pas l'ordinateur en milieu empoussiéré ou sale.
- **•** Pour éviter d'abîmer l'écran, ne posez pas d'objets sur l'ordinateur lorsqu'il est fermé.
- **•** Ne fermez pas l'écran de l'ordinateur brusquement.
- **•** Ne placez jamais l'ordinateur sur une surface instable.

#### Soin à apporter à votre adaptateur secteur

Voici quelques conseils pour le soin à apporter à votre adaptateur secteur :

- **•** Ne connectez pas l'adaptateur à d'autres appareils.
- **•** Ne marchez pas sur le câble d'alimentation et ne placez rien dessus. Installez le câble d'alimentation et les autres câbles en dehors des zones de passage.
- **•** Lorsque vous débranchez le cordon d'alimentation, ne tirez pas sur le cordon, mais sur la prise.
- **•** L'ampérage total des appareils branchés ne doit pas dépasser la valeur permise de la prise ou de la rallonge (dans le cas de l'utilisation d'une rallonge). De même, l'ampérage de tous les appareils reliés à une même prise murale ne doit pas dépasser pas la valeur permise pour la prise.

#### Soin à apporter à votre batterie

Voici quelques conseils pour le soin à apporter à votre batterie :

- **•** Utilisez uniquement une batterie du même type en cas de remplacement. Éteignez l'ordinateur avant de retirer ou de remplacer la batterie.
- **•** Ne démontez pas les batteries. Éloignez-les des enfants.
- **•** Mettez les batteries usagées au rebut en respect avec la réglementation locale. Si possible, recyclez-les.

#### Nettoyage et maintenance

Lors du nettoyage de l'ordinateur, procédez comme suit :

- **•** Éteignez l'ordinateur et retirez la batterie.
- **•** Déconnectez l'adaptateur secteur.
- **•** Utilisez un chiffon doux, légèrement humecté d'eau. N'utilisez pas de liquide ou d'aérosol de nettoyage.
- **•** Utilisez un kit de nettoyage LCD pour nettoyer l'écran d'affichage.

Dans les cas suivants :

- **•** L'ordinateur est tombé ou le châssis a été endommagé.
- **•** Un liquide a coulé à l'intérieur du matériel.
- **•** L'ordinateur ne fonctionne pas normalement.

Veuillez consulter « Dépannage de votre TravelMate » à la [page 49](#page-56-0).

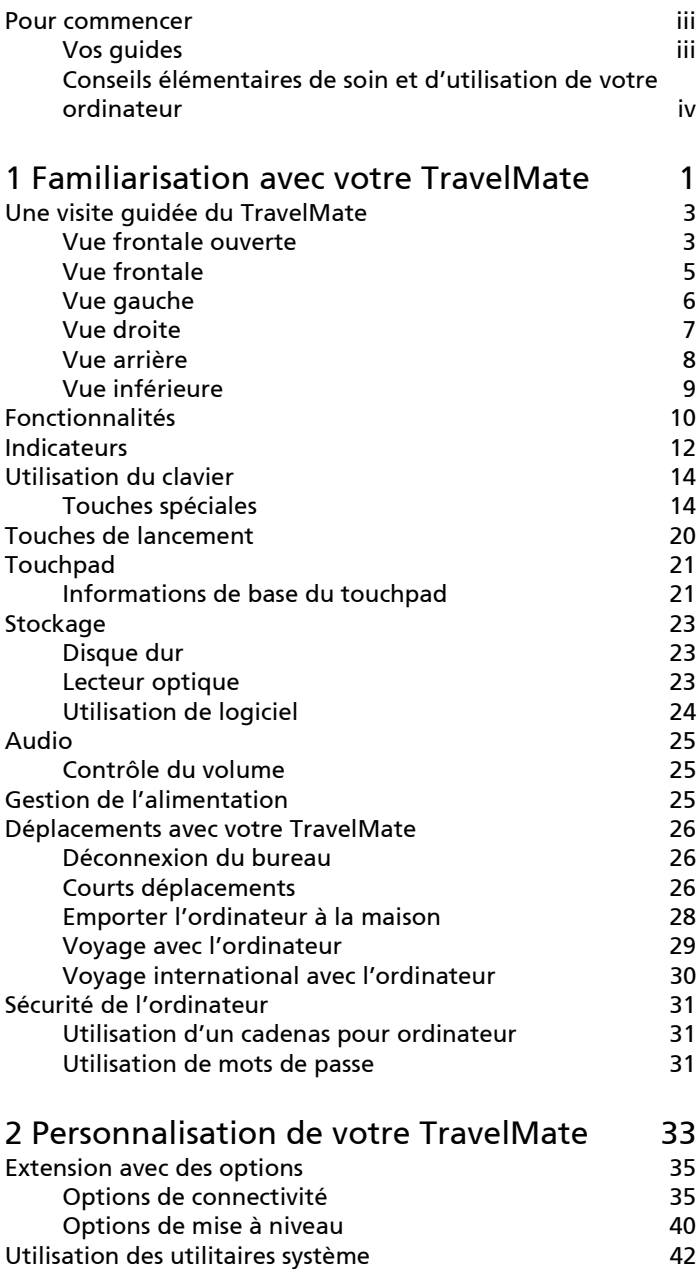

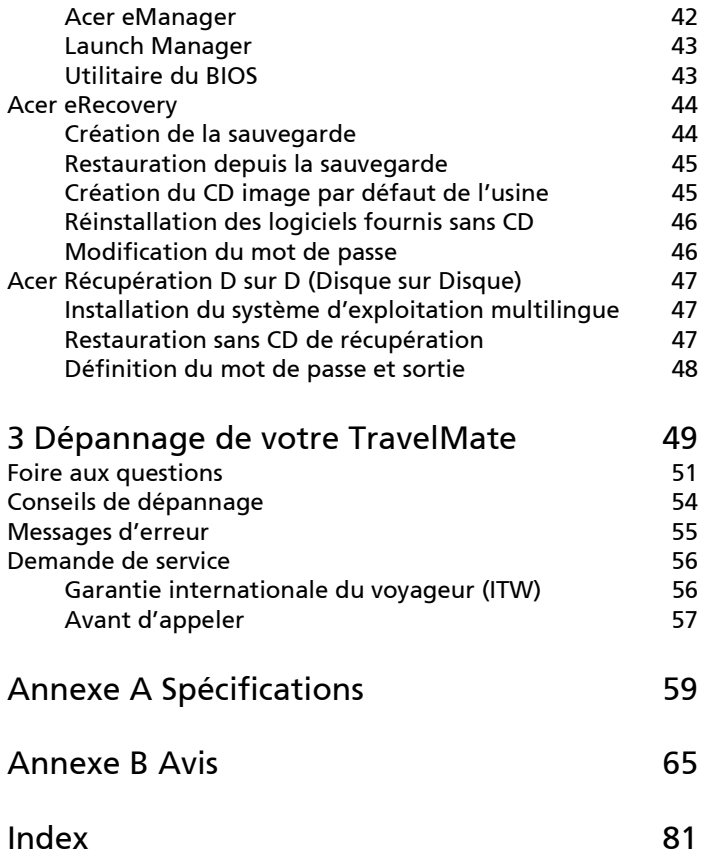

# <span id="page-8-0"></span>1 Familiarisation avec votre TravelMate

Cet ordinateur combine haute performance, souplesse d'utilisation, fonctions de gestion de l'alimentation et capacités multimédia avec un style unique et une conception ergonomique. Travaillez avec une productivité et une fiabilité inégalées avec votre nouveau partenaire informatique puissant.

## <span id="page-10-1"></span>Une visite guidée du TravelMate

Après avoir configuré votre ordinateur comme illustré dans le poster Pour partir du bon pied..., nous allons vous faire explorer votre nouvel ordinateur TravelMate.

#### <span id="page-10-2"></span><span id="page-10-0"></span>Vue frontale ouverte

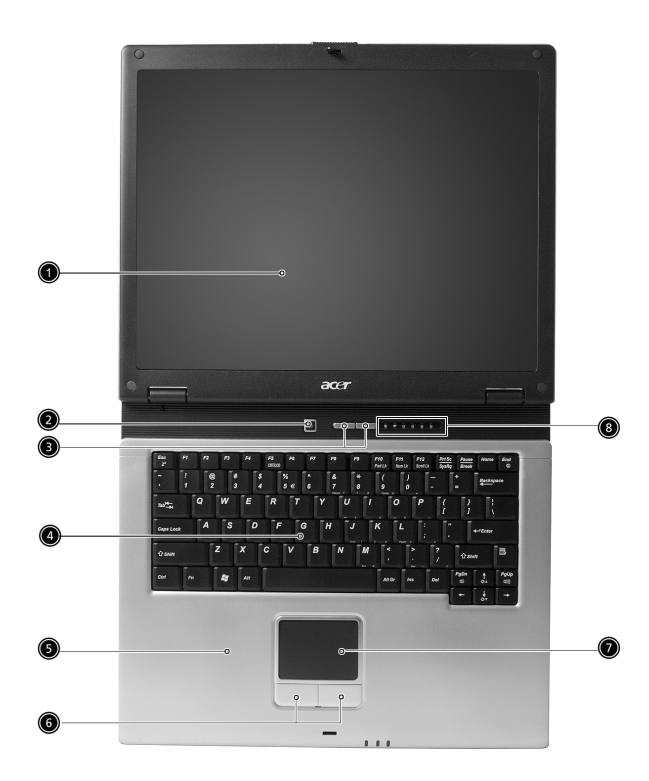

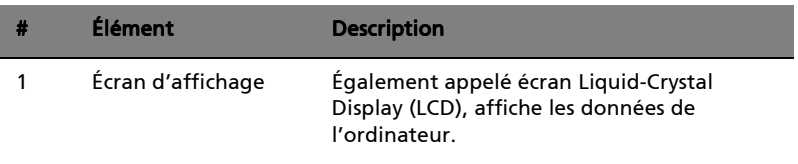

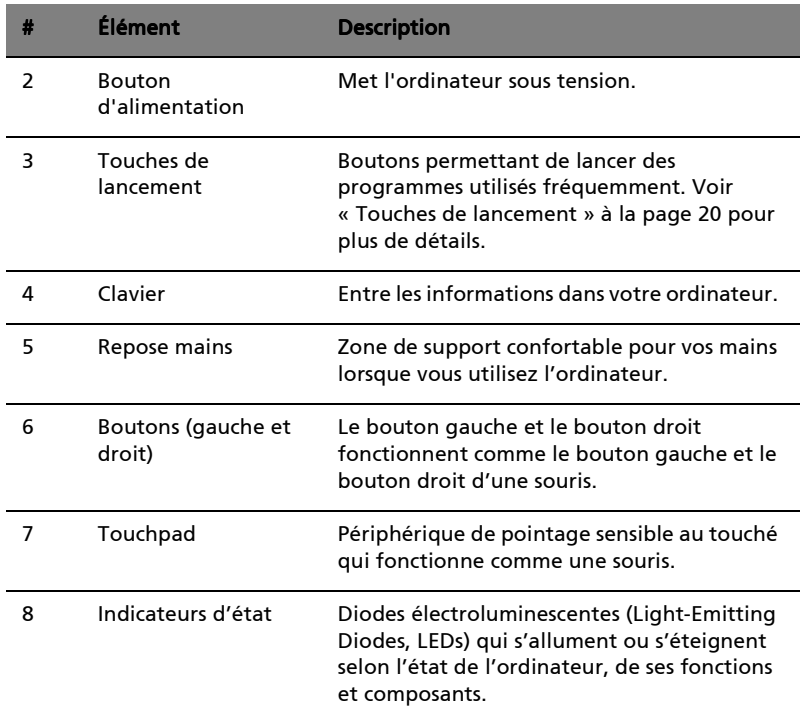

#### <span id="page-12-0"></span>Vue frontale

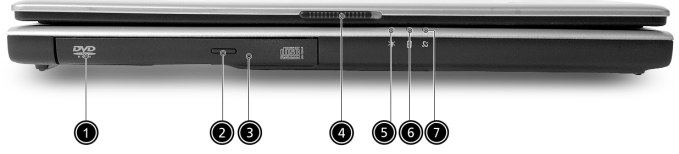

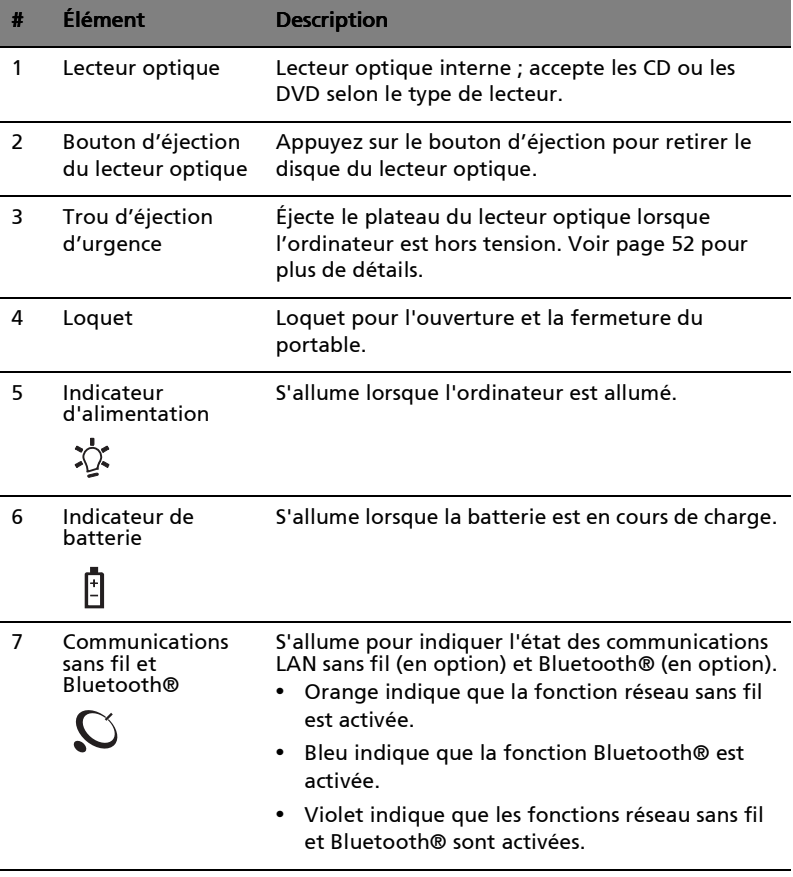

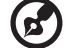

............................ . . . .

Remarque : Les boutons Bluetooth® et sans fil ne fonctionnent qu'avec les modèles avec les fonctions Bluetooth® et réseau sans fil, respectivement.

### <span id="page-13-0"></span>Vue gauche

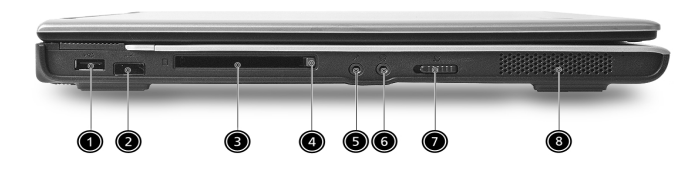

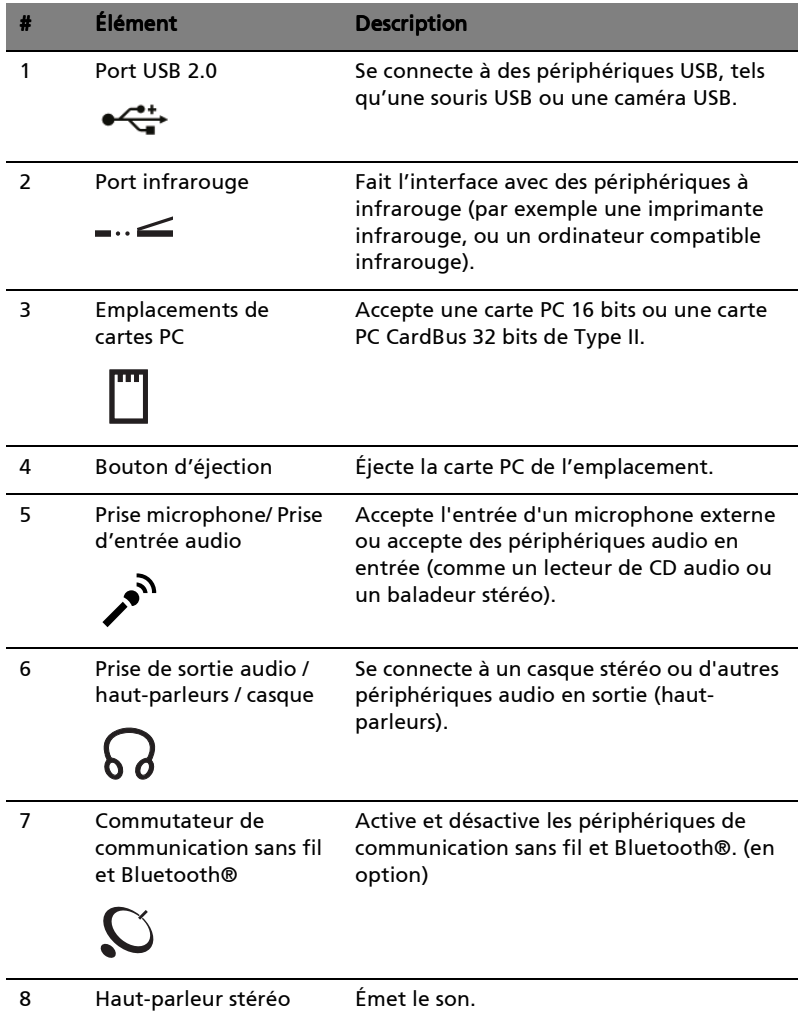

#### <span id="page-14-0"></span>Vue droite

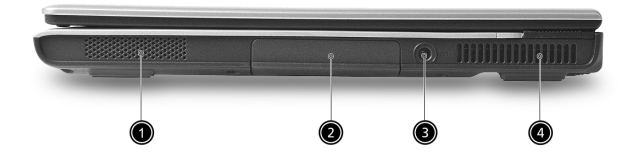

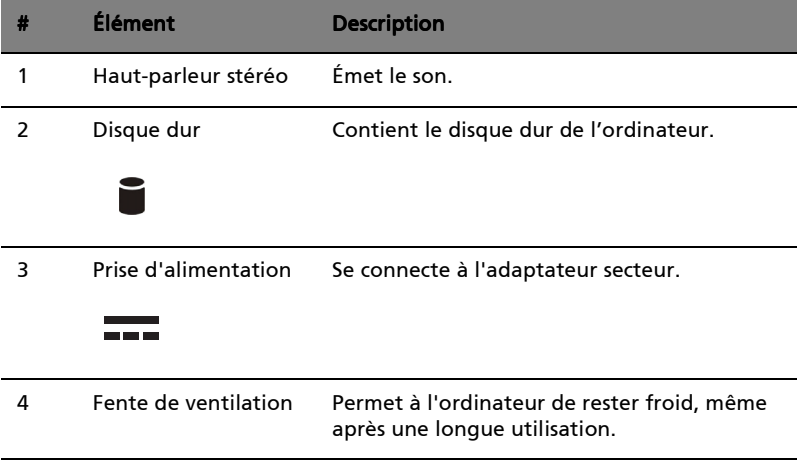

### <span id="page-15-0"></span>Vue arrière  $\sim$ ◉ 66 Q6  $^{\circ}$  $\circledcirc$  $\circled{4}$ # Élément Description 1 Verrou de sécurité Se connecte à un cadenas de sécurité pour ordinateur Kensington. qu'une imprimante parallèle.

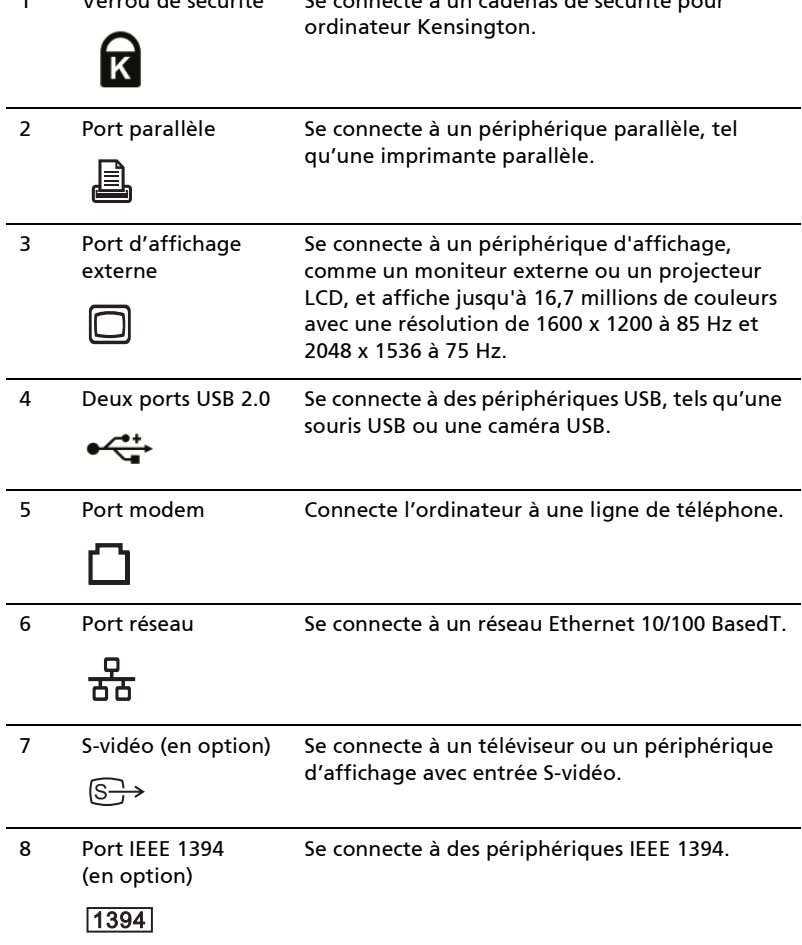

#### <span id="page-16-0"></span>Vue inférieure

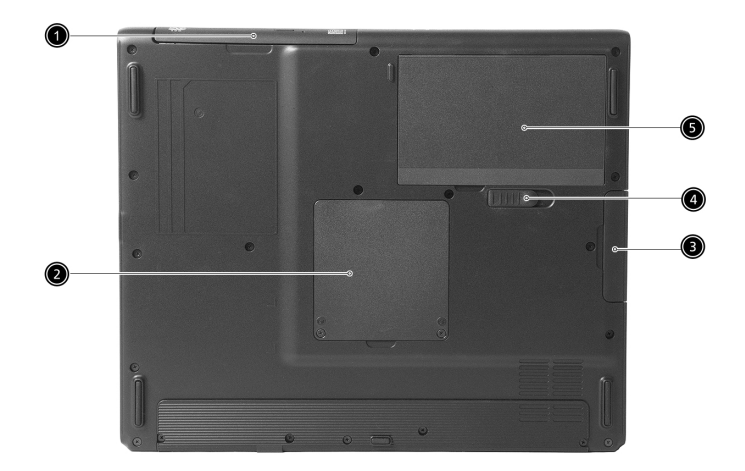

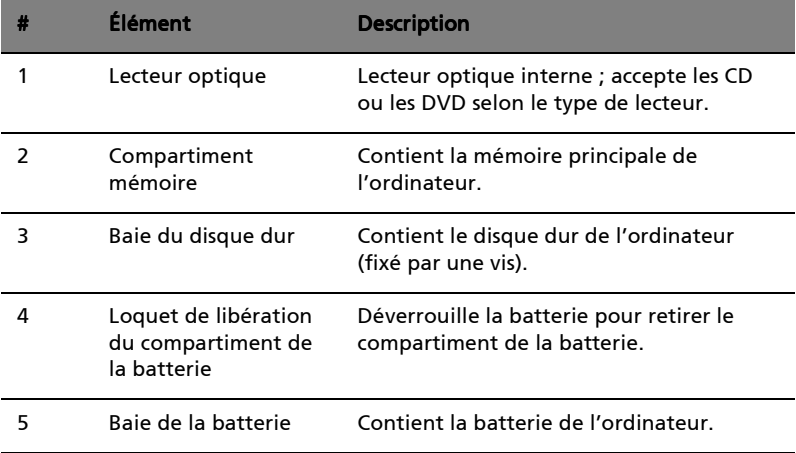

### <span id="page-17-0"></span>Fonctionnalités

Voici un bref résumé des nombreuses fonctionnalités de l'ordinateur :

#### Performance

- **•** Processeur Intel® Pentium® M à 1.5~2.1 GHz et plus
- **•** Processeur Intel® Celeron® M à 1.2~1.5 GHz et plus (option d'usine)
- **•** Chipset Intel 855GME
- **•** Mémoire extensible à 2 Go avec deux connecteurs
- **•** Lecteur optique interne
- **•** Disque dur IDE améliorée de haute capacité
- **•** Batterie au lithium-ion
- **•** Système de gestion d'énergie avec ACPI (Advanced Configuration and Power Interface)

#### Affichage

- **•** Écran TFT (Thin-Film Transistor) 14,1 ou 15 pouces affichant avec des résolutions XGA 1024 x 768 ou écran TFT 15 pouces affichant avec des résolutions SXGA+ 1400 x 1050
- **•** Moteur graphique 3D
- **•** Prise en charge de l'affichage simultané sur l'écran LCD et un moniteur
- **•** Sortie S-vidéo pour un téléviseur ou un périphérique d'affichage avec entrée S-vidéo
- **•** Double affichage indépendant

#### Multimédia

- **•** Audio stéréo haute-fidélité AC'97 16 bits
- **•** Doubles haut-parleurs intégrés
- **•** Lecteur optique à haute vitesse

#### Connectivité

- **•** Port modem fax-données haute vitesse
- **•** Port Ethernet / Ethernet rapide
- **•** Communication sans fil infrarouge rapide
- **•** Trois ports USB 2.0 (Deux à l'arrière et un à gauche)
- **•** Port IEEE 1394
- **•** Réseau sans fil 802.11b/g wireless (option d'usine)

#### Extension

- **•** Un emplacement de carte PC CardBus de Type II
- **•** Mémoire extensible

<span id="page-19-0"></span>Six indicateurs lumineux faciles à lire se trouvent au-dessous de l'écran et trois sur l'avant de l'ordinateur.

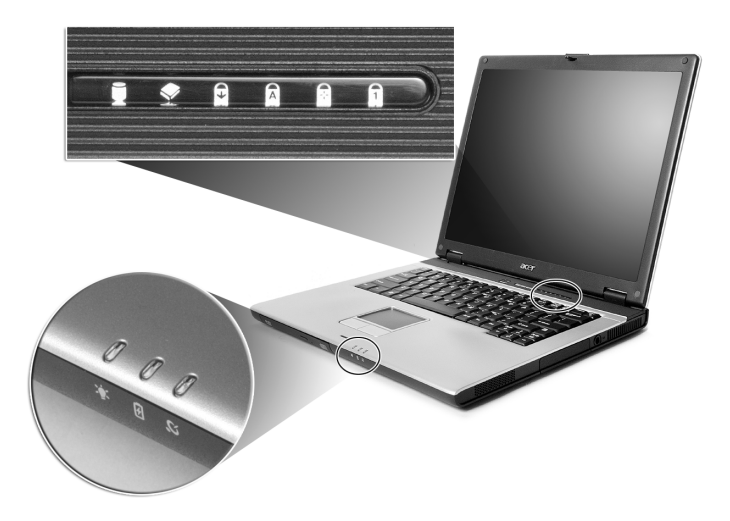

Les indicateurs d'état Batterie et Alimentation sont visibles même lorsque vous fermez l'écran.

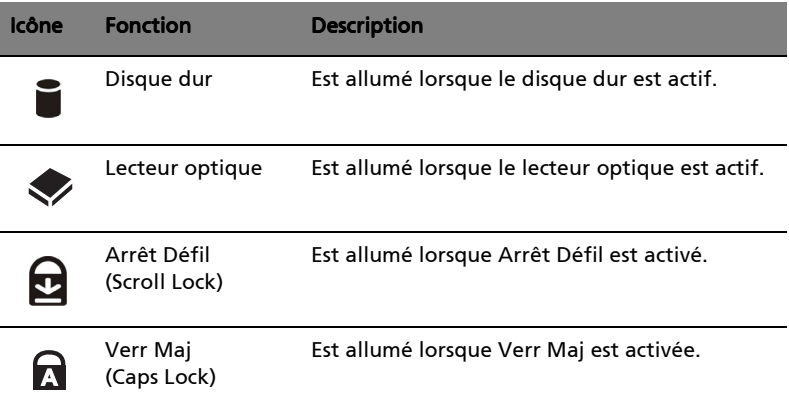

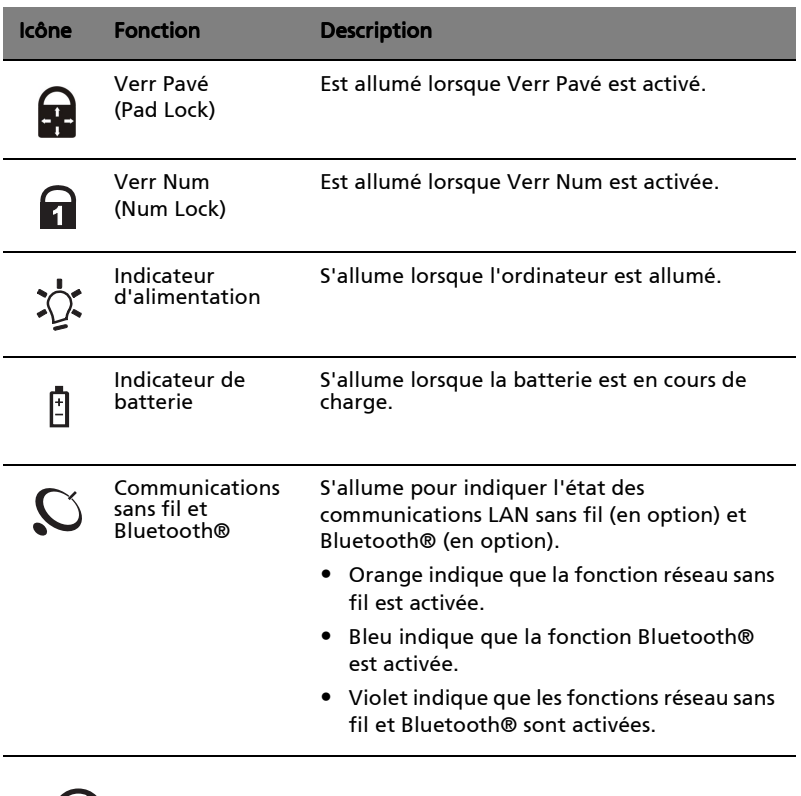

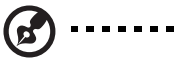

1. Charge : Clignote 1 s et éteint 3 s.

- 2. Basse capacité (environ 10%) : Clignote 0,25 s et éteint 0,25 s.
- 3. Basse capacité critique (environ 3%) : Clignote 0,1 s et éteint 0,1 s.

-------------------------------------

4. Pleine charge : Allumé en continu.

### <span id="page-21-0"></span>Utilisation du clavier

Le clavier à touches de dimension normale comprend un pavé numérique intégré, des touches de direction séparées, deux touches Windows et douze touches de fonctions.

#### <span id="page-21-1"></span>Touches spéciales

#### Touches de verrouillage

Le clavier a quatre touches de verrouillage qui peuvent être activées ou désactivées.

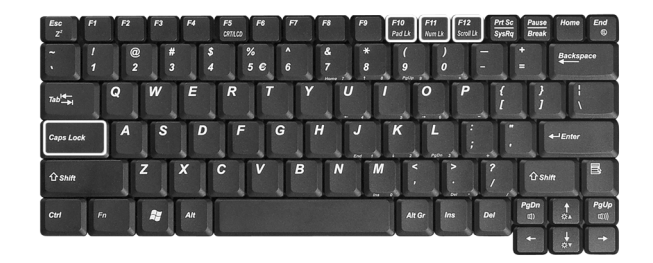

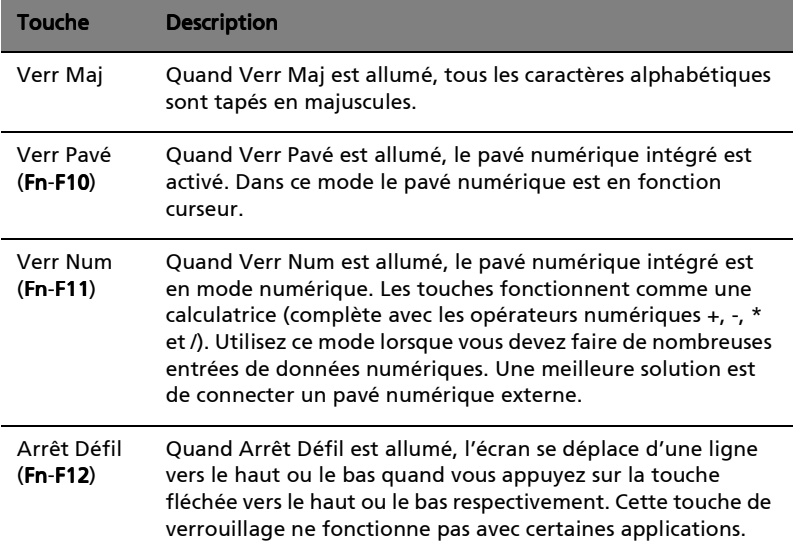

#### Pavé numérique intégré

Le pavé numérique intégré fonctionne comme le pavé numérique d'un ordinateur de bureau. Il est indiqué par des petits caractères situés sur le côté droit des touches.

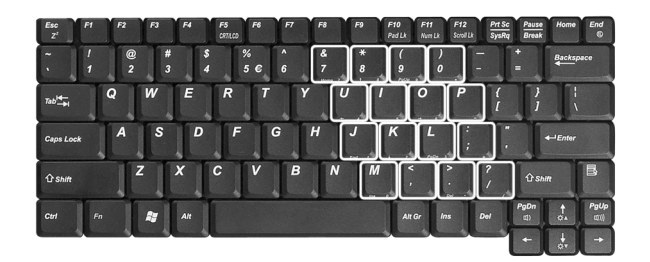

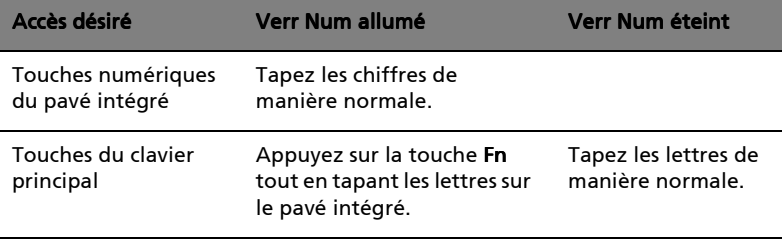

#### Touches Windows

Le clavier a deux touches qui accomplissent les fonctions spécifiques à Windows.

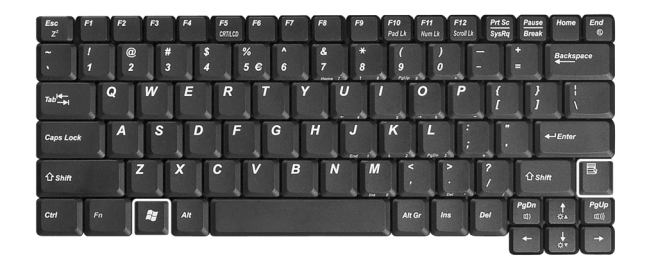

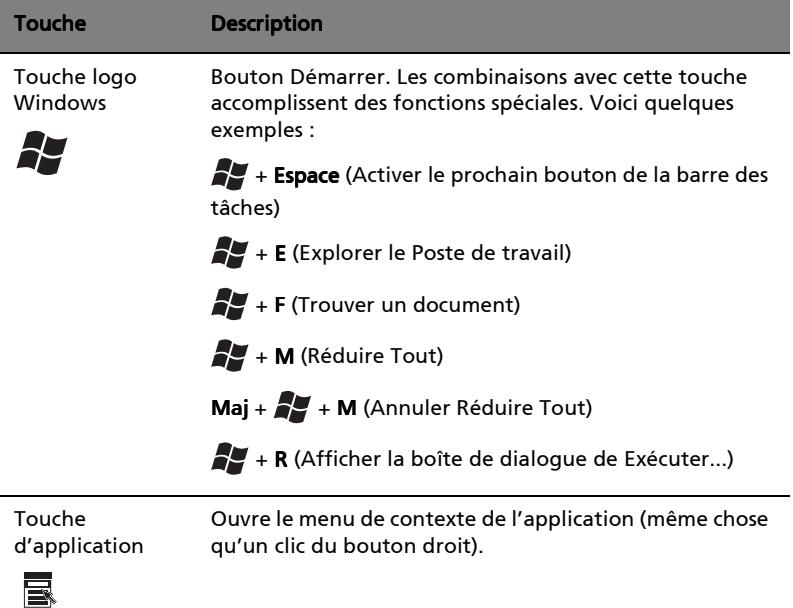

#### <span id="page-24-0"></span>Touches spéciales

L'ordinateur emploie des touches spéciales (combinaisons de touches) pour accéder à la plupart des contrôles de l'ordinateur comme la luminosité de l'écran, le volume en sortie et l'utilitaire du BIOS.

Pour activer les touches spéciales, appuyez et maintenez Fn avant d'appuyer sur l'autre touche de la combinaison.

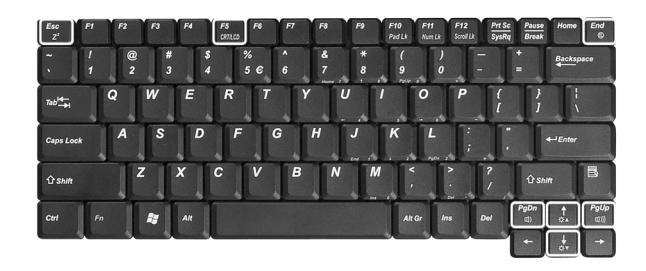

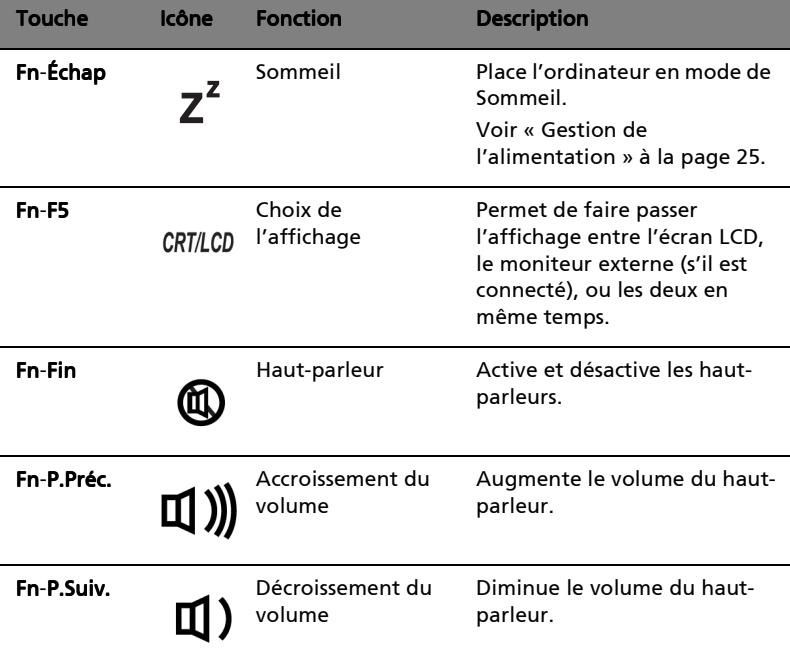

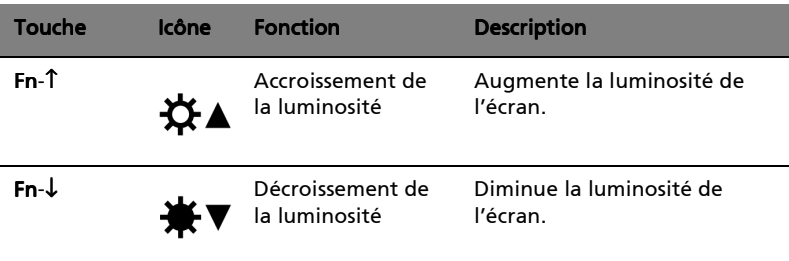

#### Le symbole de l'euro

Si la disposition de votre est définie comme États-Unis International ou Royaume-uni ou si vous avez un clavier avec une disposition européenne, vous pouvez taper le symbole de l'Euro avec votre clavier.

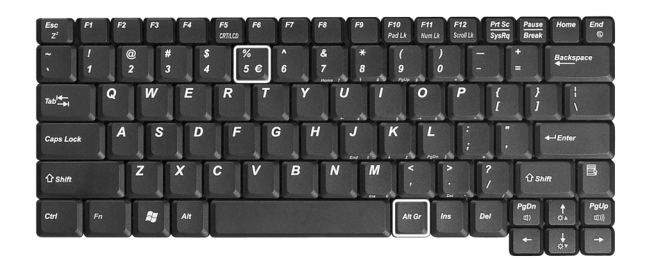

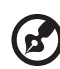

Remarque pour les utilisateurs du clavier US : Le type de clavier est défini lors de la configuration de Windows. Pour que le symbole de l'euro puisse fonctionner, vous devez choisir États-Unis International comme type de clavier.

Pour vérifier le type de clavier dans Windows® Millennium et Windows® 2000, procédez comme suit:

- 1 Cliquez sur Démarrer, Paramètres Panneau de configuration.
- 2 Double-cliquez sur Clavier.
- 3 Cliquez sur l'onglet Lanque.
- 4 Vérifiez que le type de clavier utilisé pour « En Anglais (États-Unis) » est États-Unis International.

Si ce n'est pas le cas, cliquez sur **Propriétés** ; puis sélectionnez États-Unis International et cliquez sur OK.

#### 5 Cliquez sur OK.

Pour vérifier le type de clavier dans Windows® XP, procédez comme suit :

- 1 Cliquez sur Démarrer, Panneau de configuration.
- 2 Double-cliquez sur Options régionales et de langue.
- 3 Cliquez sur l'onglet Langues et cliquez sur Détails.
- 4 Vérifiez que le type de clavier utilisé pour « En Anglais (États-Unis) » est États-Unis International.

Si ce n'est pas le cas, cliquez sur **AJOUTER** ; puis sélectionnez États-Unis International et cliquez sur OK.

5 Cliquez sur OK.

Pour taper le symbole de l'euro :

- 1 Trouvez le symbole de l'euro sur votre clavier.
- 2 Ouvrez un traitement de texte.
- 3 Maintenez Alt Gr et appuyez sur le symbole de l'euro.

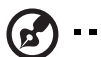

Remarque : Certaines polices et logiciels ne prennent pas le symbole de l'euro en charge. Veuillez consulter http:// www.microsoft.com/typography/faq/faq12.htm pour des détails.

------------

### <span id="page-27-0"></span>Touches de lancement

Les boutons programmables par l'utilisateur e et P sont situés au dessus du clavier. Appuyez sur la touche e « Acer Empowering » pour démarrer Acer eManager. Reportez-vous à [« Acer eManager » à la](#page-49-2)  [page 42](#page-49-2). Pour définit les fonctions du bouton P, voir à [« Launch](#page-50-2)  [Manager » à la page 43.](#page-50-2)

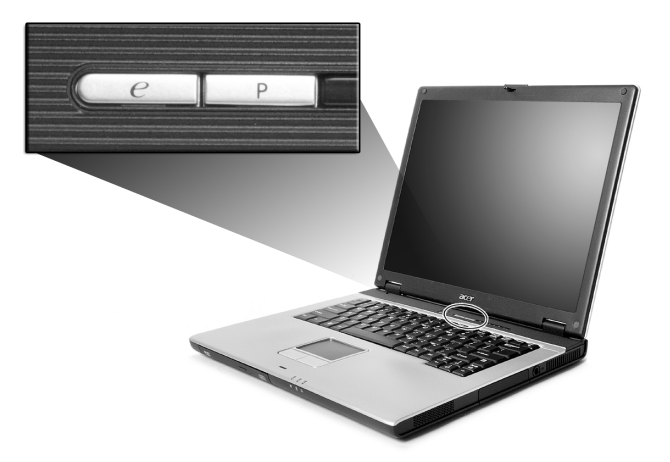

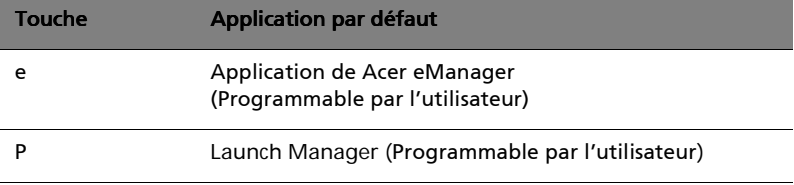

## <span id="page-28-0"></span>Touchpad

Le touchpad intégré est un périphérique de pointage qui est sensible aux mouvements sur sa surface. Cela veut dire que le curseur répond au mouvement de votre doigt sur la surface du touchpad. Son emplacement central sur le repose mains permet une utilisation confortable.

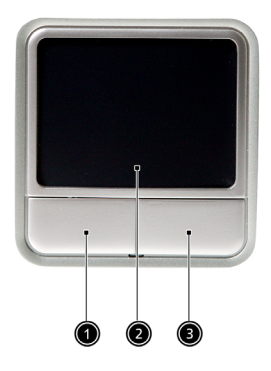

#### <span id="page-28-1"></span>Informations de base du touchpad

Les conseils qui suivent vous aideront à utiliser le touchpad :

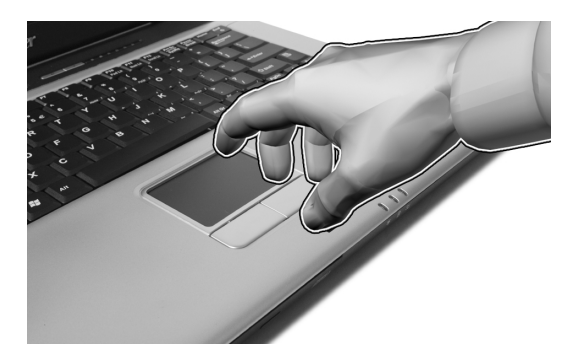

- **•** Déplacez votre doigt sur le touchpad pour déplacer le curseur.
- **•** Appuyez sur le bouton gauche et le bouton droit situés sur le bord du touchpad pour sélectionner et exécuter. Ces deux boutons sont similaires au bouton gauche et au bouton droit d'une souris. Vous pouvez tapoter sur le touchpad pour obtenir des résultats similaires.

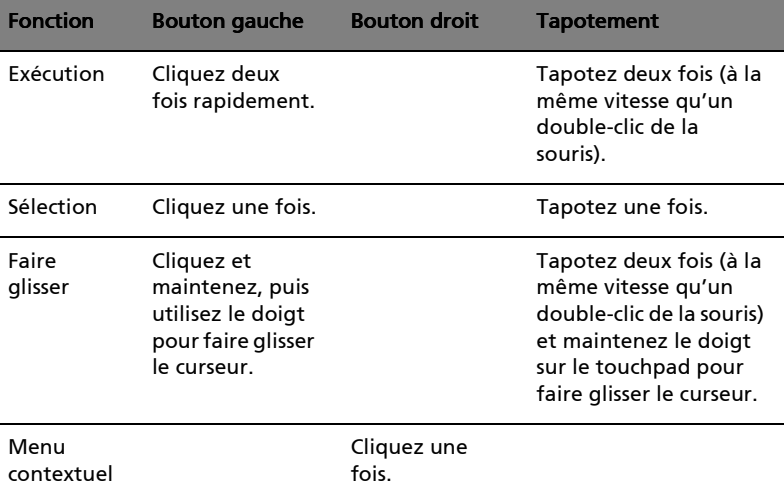

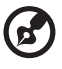

. . . . . . ....................................

Remarque : Ayez toujours les doigts secs et propres lors de : l'utilisation du touchpad. Maintenez également le touchpad sec et propre. Le touchpad est sensible aux mouvements du doigt. La réponse est donc d'autant meilleure que le touché est léger. La réponse ne sera pas meilleure si vous tapotez plus fort.

### <span id="page-30-0"></span>Stockage

Cet ordinateur fourni tous les médias de stockage nécessaires :

- **•** Disque dur IDE améliorée de haute capacité
- **•** Lecteur optique interne

#### <span id="page-30-1"></span>Disque dur

Le disque dur de haute capacité est la réponse à vos besoins de stockage. C'est là où vos programmes et données sont stockés.

#### <span id="page-30-2"></span>Lecteur optique

Votre ordinateur est équipé d'un lecteur optique qui peut être l'un des suivants :

- **•** Lecteur de DVD/CD-RW Combo
- **•** Lecteur de DVD-Dual
- **•** Lecteur de DVD Super Multi

#### Éjection du plateau du lecteur optique (CD ou DVD)

Pour éjecter le plateau du lecteur optique lorsque l'ordinateur est sous tension, appuyez sur le bouton d'éjection du lecteur.

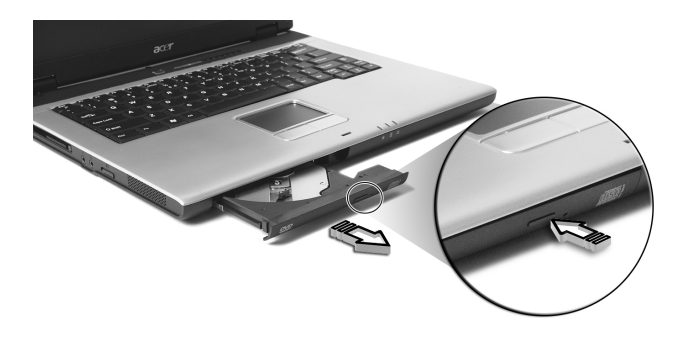

Lorsque l'ordinateur est hors tension, vous pouvez éjecter le plateau du lecteur en utilisant le trou d'éjection d'urgence. Voir [page 52](#page-59-0).

#### <span id="page-31-0"></span>Utilisation de logiciel

#### Lecture de films DVD

Lorsque le module lecteur de DVD-ROM est installé dans la baie AcerMedia, vous pouvez lire les films DVD sur votre ordinateur.

1 Éjectez le plateau du DVD et insérez un disque DVD, puis fermez le plateau.

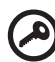

Important ! Lorsque vous exécutez DVD Player pour la première fois, le programme vous demande d'entrer le code de zone. Les disques DVD sont divisés en 6 zones. Lorsque votre ordinateur est réglé sur un code de zone, il ne lira que les disques de cette zone. Vous pouvez choisir le code de zone un maximum de cinq fois (y

compris la première fois), après quoi cette sélection est définitive. Une restauration de votre disque dur ne réinitialise pas le nombre de sélections du code de zone. Consultez le tableau suivant pour les informations des codes de zone des films DVD.

2 La lecture du film DVD commence automatiquement après quelques secondes.

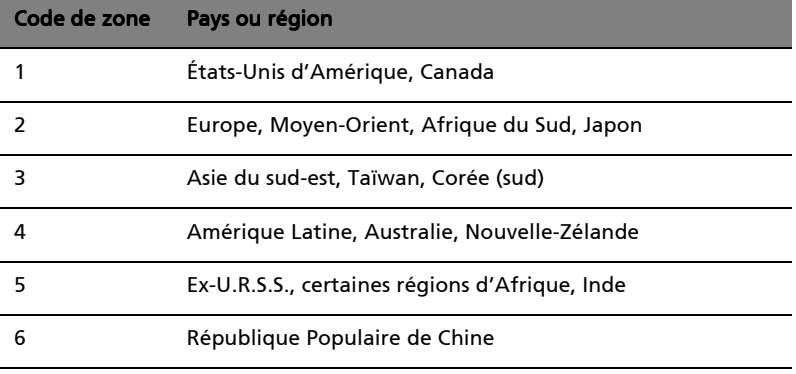

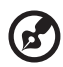

Remarque : Pour modifier le code de zone, insérez un film DVD d'une zone différente dans le lecteur de DVD-ROM. Veuillez consulter l'aide en ligne pour plus d'informations.

## <span id="page-32-0"></span>Audio

L'ordinateur intègre l'audio stéréo AC'97 16 bits haute-fidélité et deux haut-parleurs stéréo.

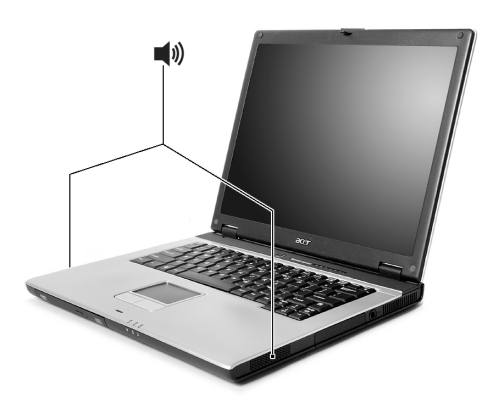

#### <span id="page-32-1"></span>Contrôle du volume

L'ajustement du volume sur l'ordinateur est facile avec l'appui sur des boutons. Voir [« Touches spéciales » à la page 17](#page-24-0) pour plus d'informations sur l'ajustement du volume des haut-parleurs.

### <span id="page-32-2"></span>Gestion de l'alimentation

Cet ordinateur a une unité de gestion de l'alimentation intégrée qui supervise l'activité du système. L'activité du système comprend toute activité qui implique un ou plus des périphériques suivants : clavier, touchpad, lecteur de disquettes, disque dur, périphériques connectés aux ports série ou parallèle et mémoire vidéo. Si aucune activité n'est détectée pendant une période de temps spécifiée (appelée délai d'inactivité), l'ordinateur arrête certains ou tous ces périphériques pour conserver l'énergie.

Cet ordinateur utilise une méthode de gestion de l'alimentation qui prend en charge l'ACPI (Advanced Configuration and Power Interface), ce qui permet une conservation maximale de l'énergie et en même temps une performance maximale. Windows gère toutes les activités d'économie d'énergie pour votre ordinateur.

<span id="page-33-0"></span>Cette section vous donne des conseils et des suggestions à prendre en considération lors des déplacements, courts ou longs, avec votre ordinateur.

#### <span id="page-33-1"></span>Déconnexion du bureau

Procédez comme suit pour déconnecter votre ordinateur des accessoires externes :

- 1 Enregistrez le travail en cours.
- 2 Retirez les médias éventuels, disquette ou disque compact, des lecteurs.
- 3 Arrêtez l'ordinateur.
- 4 Fermez l'écran.
- 5 Déconnectez le cordon de l'adaptateur secteur.
- 6 Déconnectez le clavier, le périphérique de pointage, l'imprimante, le moniteur externe, et autres périphériques externes.
- 7 Déconnectez le cadenas Kensington si vous en utilisez un pour verrouiller votre ordinateur.

#### <span id="page-33-2"></span>Courts déplacements

« lorsque vous vous déplacez pour de courtes distances, par exemple, de votre bureau à une salle de réunion »

#### Préparation de l'ordinateur

Avant de déplacer l'ordinateur, fermez et verrouillez l'écran pour le placer en mode de Sommeil. Vous pouvez maintenant emporter l'ordinateur en toute sécurité n'importe où dans l'immeuble. Pour réveiller l'ordinateur depuis le mode de sommeil, ouvrez l'écran ; puis appuyez et relâchez le bouton d'alimentation.

Si vous emportez l'ordinateur au bureau d'un client ou dans un autre immeuble, vous pouvez décider d'arrêter l'ordinateur :

- 1 Cliquez sur Démarrez, Arrêter... ou sur Éteindre l'ordinateur (Windows® XP).
- 2 Sélectionnez Arrêter et cliquez sur OK ou sélectionnez Éteindre l'ordinateur (Windows® 2000).

- ou -

vous pouvez placer l'ordinateur en mode de Sommeil en appuyant sur Fn-Échap. Puis fermez et verrouillez l'écran.

Lorsque vous êtes prêt à utiliser l'ordinateur à nouveau, déverrouillez et ouvrez l'écran ; puis appuyez et relâchez le bouton d'alimentation.

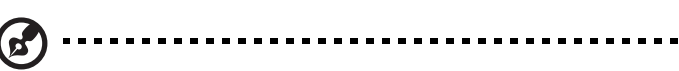

Remarque : Si l'indicateur de sommeil est éteint, l'ordinateur est entré en mode d'Hibernation et s'est éteint. Si l'indicateur d'alimentation est éteint mais l'indicateur de sommeil est allumé, l'ordinateur est entré en mode de Sommeil. Dans les deux cas, appuyez et relâchez le bouton d'alimentation pour rallumer l'ordinateur. Remarquez que l'ordinateur peut entrer en mode d'Hibernation après une certaine durée s'il est en mode de Sommeil.

#### Choses à emporter pour les réunions courtes

Une batterie complètement chargée donne à l'ordinateur 4,5 heures d'utilisation environ. Si votre réunion est plus courte que cela, il n'est probablement pas nécessaire d'emporter autre chose que l'ordinateur.

#### Choses à emporter pour les réunions longues

Si votre réunion est de plus de 4,5 heures environ, ou si votre batterie n'est pas complètement chargée, il peut être utile d'emporter l'adaptateur secteur pour brancher votre ordinateur dans la salle de réunion.

Si la salle de réunion n'a pas de prise secteur, réduisez la consommation de la batterie en mettant l'ordinateur en mode de Sommeil. Appuyez sur Fn-Échap ou fermez l'écran à chaque fois que vous n'utilisez pas l'ordinateur de manière active. Pour la reprise, ouvrez l'écran (s'il est fermé) ; puis appuyez et relâchez le bouton d'alimentation.

#### <span id="page-35-0"></span>Emporter l'ordinateur à la maison

« lorsque vous vous déplacez de votre bureau à votre maison ou inversement »

#### Préparation de l'ordinateur

Après avoir déconnecté votre ordinateur de votre bureau, procédez comme suit pour le préparer pour le trajet vers la maison :

- **•** Vérifiez que vous avez retiré tous les médias, disquette et disque compact, des lecteurs. Ci cela n'est pas fait, vous pourriez endommager les têtes de lecture.
- **•** Placez l'ordinateur dans une mallette de protection qui peut empêcher à l'ordinateur d'être ballotté et le protéger en cas de chute.

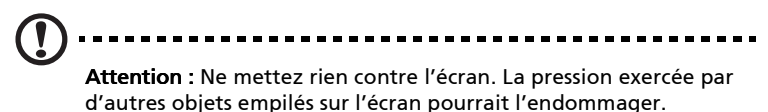

#### Choses à emporter

À moins que vous n'ayez certaines de ces choses à la maison, emportezles avec vous :

- **•** Adaptateur secteur et cordon d'alimentation
- **•** Le manuel imprimé

#### Considérations spéciales

Suivez ces conseils pour protéger votre ordinateur pendant le trajet de et vers la maison :

- **•** Minimisez les effets des variations de température en gardant l'ordinateur avec vous.
- **•** En cas d'arrêt prolongé et si vous ne pouvez pas emporter l'ordinateur avec vous, placez-le dans le coffre de la voiture pour lui éviter une surchauffe.
- **•** Les écarts de température et d'humidité peuvent provoquer de la condensation. Avant de mettre l'ordinateur en marche, laissez-le revenir à la température ambiante et vérifiez l'absence de condensation sur l'affichage. Lorsqu'il a subi un écart de
température de plus de 18°F (10°C), laissez-lui le temps de s'acclimater progressivement. Dans la mesure du possible, laissez-le 30 minutes dans un endroit dont la température se situe à michemin entre la température extérieure et celle de la pièce où il doit fonctionner.

### Mise en place d'un bureau à la maison

Si vous travaillez fréquemment sur votre ordinateur à la maison, il peut être utile d'acheter un second adaptateur secteur pour l'utilisation à la maison. Avec un second adaptateur secteur, vous diminuerez le poids à transporter.

Si vous utilisez votre ordinateur à la maison très souvent, vous pouvez aussi ajouter un clavier, un moniteur ou une souris externe.

# Voyage avec l'ordinateur

« lorsque vous vous déplacez pour une plus longue distance, par exemple de votre bureau au bureau d'un client ou pour un voyage local »

### Préparation de l'ordinateur

Préparez l'ordinateur comme pour l'emporter à la maison. Assurezvous que la batterie dans l'ordinateur est chargée. Les services de sécurité des aéroports peuvent vous demander de le mettre sous tension.

### Choses à emporter

Emportez les choses suivantes avec vous :

- **•** Adaptateur secteur
- **•** Batteries de rechange complètement chargées
- **•** Fichiers de pilotes imprimantes complémentaires si vous prévoyez d'utiliser une autre imprimante

### Considérations spéciales

En plus des conseils pour le trajet à la maison, suivez ces conseils pour protéger votre ordinateur pendant les voyages :

**•** Gardez toujours l'ordinateur avec vous, en bagage à main.

- **•** Si possible, demandez que l'ordinateur soit inspecté manuellement. Les machines de sécurité à rayons X des aéroports sont sûres, mais ne faites pas passer l'ordinateur dans les détecteurs de métaux.
	- **•** Évitez d'exposer les disquettes aux détecteurs de métaux à main.

# Voyage international avec l'ordinateur

« lorsque vous vous déplacez d'un pays à un autre »

### Préparation de l'ordinateur

Préparez l'ordinateur comme pour un voyage normal.

### Choses à emporter

Emportez les choses suivantes avec vous :

- **•** Adaptateur secteur
- **•** Les cordons d'alimentation dont vous aurez besoin pour le ou les pays de destination
- **•** Batteries de rechange complètement chargées
- **•** Fichiers de pilotes imprimantes complémentaires si vous prévoyez d'utiliser une autre imprimante
- **•** Justificatif d'achat pour les vérifications douanières éventuelles
- **•** Passeport de garantie internationale du voyageur

### Considérations spéciales

Suivez les mêmes conseils que pour un voyage normal. De plus, ces conseils sont utiles lors des voyages internationaux :

- **•** En voyage à l'étranger, vérifiez que la tension locale et les spécifications du cordon de l'adaptateur secteur sont compatibles. Si ce n'est pas le cas, achetez un cordon d'alimentation compatible avec la tension locale. N'utilisez pas de convertisseur de tension vendu pour les appareils électroménagers pour alimenter l'ordinateur.
- **•** Si vous utilisez le modem, vérifiez si le modem et le connecteur sont compatibles avec le système télécoms du pays dans lequel vous allez.

# Sécurité de l'ordinateur

Votre ordinateur est un investissement important dont vous devez prendre soin. Apprenez à protéger et prendre soin de votre ordinateur.

Les fonctionnalités de sécurité comprennent des verrous matériels et logiciels sous la forme d'une encoche de sécurité et de mots de passe.

# Utilisation d'un cadenas pour ordinateur

Une encoche de sécurité située sur l'arrière de l'ordinateur vous permet de connecter un cadenas pour ordinateur à clé compatible Kensington.

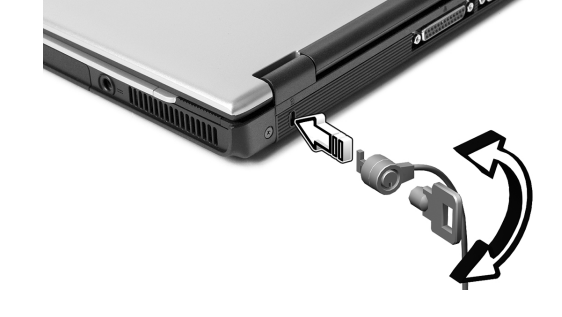

Enroulez le câble du cadenas de sécurité pour ordinateur autour d'une table, de la poignée d'un tiroir verrouillé, ou de tout autre objet fixe. Insérez le cadenas dans l'encoche et tournez la clef pour verrouiller le cadenas. Certains modèles ne possèdent pas d'encoche.

# Utilisation de mots de passe

Votre notebook est protégé des accès non autorisés par quatre mots de passe. La création de ces mots de passe crée plusieurs niveaux de protection pour votre ordinateur et vos données :

**•** Le mot de passe du superviseur prévient l'accès non autorisé à l'utilitaire du BIOS. Lorsqu'il est défini, vous devez entrer ce mot de passe pour accéder à l'utilitaire du BIOS. Consultez [« Utilitaire du](#page-50-0)  [BIOS » à la page 43](#page-50-0).

- Français
- **•** Le mot de passe de l'utilisateur prévient l'utilisation non autorisée de votre ordinateur. Combinez l'utilisation de ce mot de passe avec des vérifications du mot de passe à la mise sous tension et à la reprise depuis l'Hibernation pour une sécurité maximale.
- **•** Le mot de passe à l'initialisation prévient l'utilisation non autorisée de votre ordinateur. Combinez l'utilisation de ce mot de passe avec des vérifications du mot de passe à la mise sous tension et à la reprise depuis l'Hibernation pour une sécurité maximale.

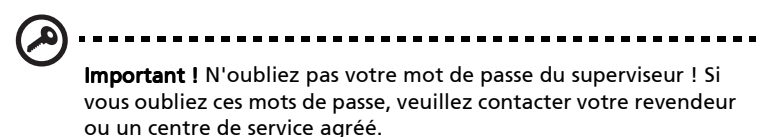

### Entrée d'un mot de passe

Lorsqu'un mot de passe est défini, une invite de mot de passe apparaît au centre de l'écran.

- **•** Lorsque le mot de passe du superviseur est défini, une invite apparaît lorsque vous appuyez sur F2 pour accéder à l'utilitaire du BIOS lors de l'initialisation.
- **•** Entrez le mot de passe du superviseur et appuyez sur Entrée pour accéder à l'utilitaire du BIOS. Si le mot de passe est incorrect, un message d'avertissement apparaît. Essayez de nouveau et appuyez sur Entrée.
- **•** Lorsque le mot de passe de l'utilisateur est défini et le mot de passe à l'initialisation est activé, une invite apparaît lors de l'initialisation.
- **•** Entrez le mot de passe de l'utilisateur et appuyez sur Entrée pour utiliser l'ordinateur. Si le mot de passe est incorrect, un message d'avertissement apparaît. Essayez de nouveau et appuyez sur Entrée. Entrée

Important ! Vous avez trois essais pour entrer un mot de passe. Si vous n'avez pas entré le bon mot de passe après trois essais, le système s'arrête. Appuyez et maintenez le bouton d'alimentation pendant 4 secondes pour mettre l'ordinateur hors tension. Mettez de nouveau l'ordinateur sous tension, et essayez de nouveau.

### Définition des mots de passe

Vous pouvez définir les mots de passe en utilisant l'utilitaire du BIOS.

# 2 Personnalisation de votre TravelMate

Après une première découverte de votre ordinateur TravelMate, familiarisons-nous avec les fonctionnalités avancées de votre ordinateur. Dans ce chapitre, vous allez découvrir comment ajouter des options, mettre à jour les composants pour une meilleure performance, et personnaliser votre ordinateur.

# Extension avec des options

Votre TravelMate vous offre une expérience informatique mobile complète.

# Options de connectivité

Les ports vous permettent de connecter des périphériques à l'ordinateur comme vous le feriez pour un ordinateur de bureau. Pour des instructions sur la connexion des différents périphériques à l'ordinateur, consultez votre guide en ligne pour des détails.

### Modem fax/données

Votre ordinateur a un modem fax/données intégré : AC'97 Link 56 Kbits/s V.92.

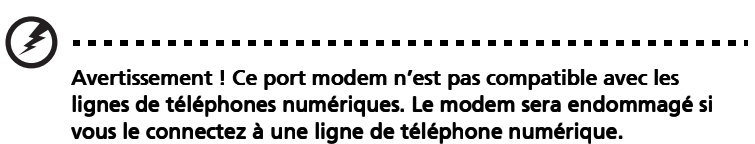

Pour utiliser le port modem fax/données, connectez un câble téléphonique du port du modem à une prise téléphonique.

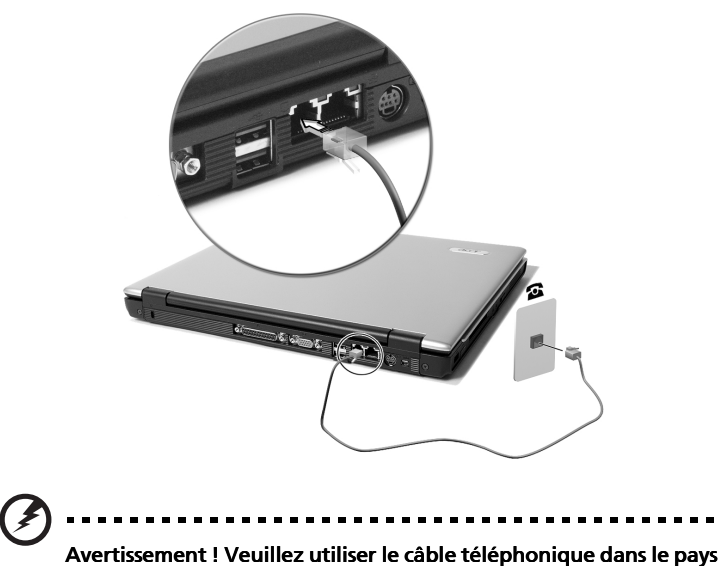

d'utilisation.

### Fonction réseau intégrée

La fonction réseau intégrée vous permet de connecter votre ordinateur à un réseau Ethernet (10/100 Mb/s).

Pour utiliser la fonction réseau, connectez un câble Ethernet de la prise réseau à l'arrière de l'ordinateur à une prise réseau ou à un concentrateur réseau.

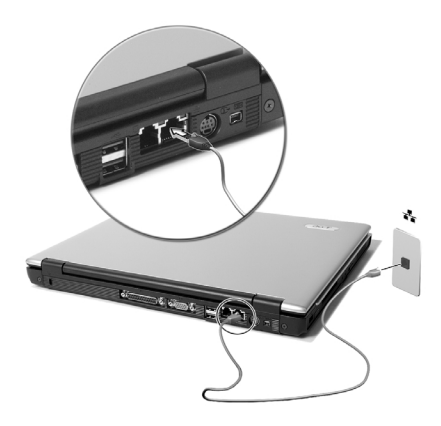

### Infrarouge rapide

Le port infrarouge rapide de l'ordinateur vous permet d'effectuer des transferts de données sans fil vers d'autres ordinateurs compatibles IR, et périphériques tels que des assistants numériques personnels, des téléphones portables ou des imprimantes à infrarouge. Le port infrarouge peut effectuer des transferts de données à des vitesses allant jusqu'à 4 Mégabits par secondes (Mb/s) à une distance maximum d'un mètre.

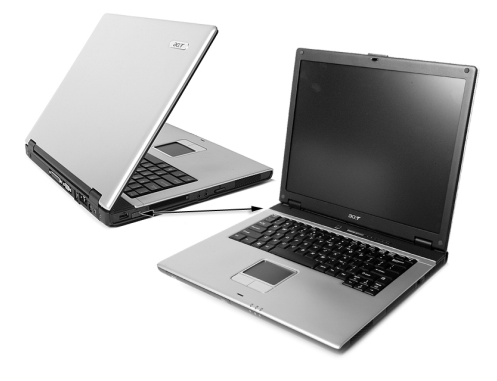

### Périphériques USB

Le port USB 2.0 (Universal Serial Bus) est un port série à haute vitesse qui vous permet de connecter des périphériques USB en chaîne sans occuper les ressources précieuses du système. Votre ordinateur a trois ports disponibles, un à gauche et deux à l'arrière.

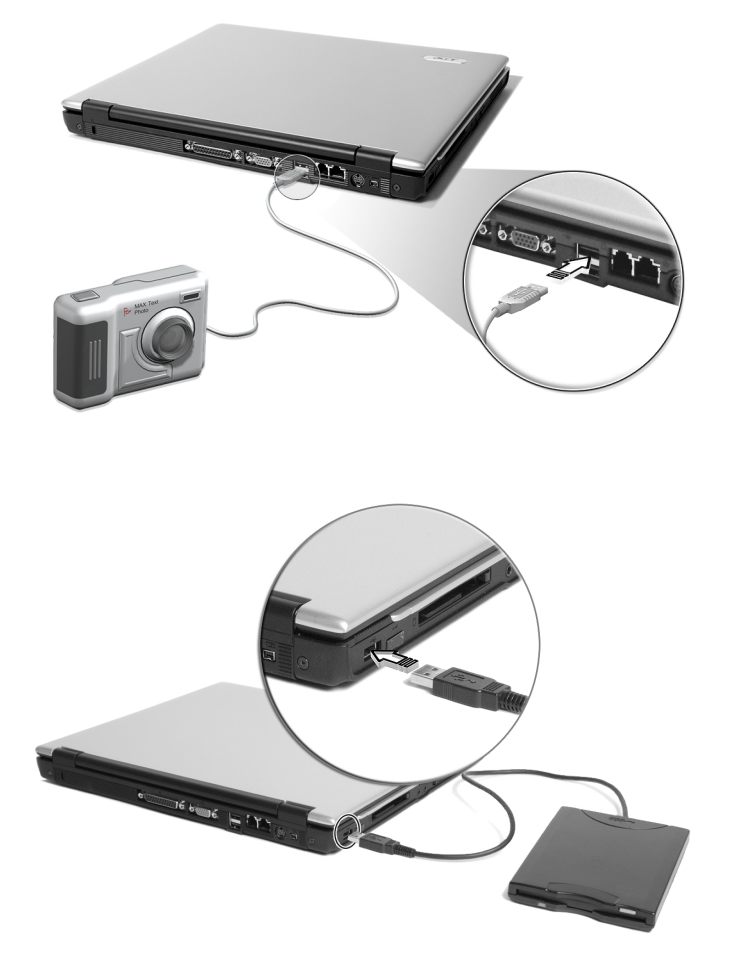

### Port IEEE 1394

Le port IEEE 1394 de l'ordinateur permet de connecter des périphériques prenant en charge la norme IEEE 1394, tels qu'un caméscope ou un appareil photo numérique.

Reportez-vous à la documentation du caméscope ou de l'appareil photo numérique pour des détails.

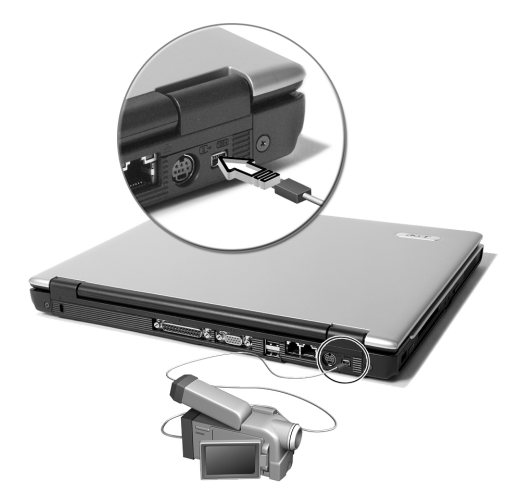

### Emplacement de carte PC

L'emplacement de carte PC CardBus de Type II sur le côté gauche de l'ordinateur accepte les cartes PC, à la taille d'une carte de crédit, qui accroissent l'utilisabilité et l'extensibilité de l'ordinateur. Ces cartes doivent avoir un logo PC Card.

Les cartes PC (anciennement PCMCIA) sont des cartes d'extension pour ordinateurs portables qui offrent des possibilités d'extension qui n'était avant possible que pour les ordinateurs de bureau. Les cartes PC les plus populaires comprennent la Flash,les modems fax/données, les cartes réseau, réseau sans fil et SCSI. CardBus améliore la technologie 16 bits des cartes PC en l'étendant à 32 bits.

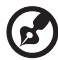

. . . . . . . . . . . . . . . . . . .

Remarque : Consultez le manuel d'utilisation de votre carte pour des détails sur l'installation et l'utilisation de la carte et ses fonctions.

### Insertion d'une carte PC

Insérez la carte PC dans l'emplacement inférieur et effectuez les connexions appropriées (par exemple réseau), si nécessaire. Consultez le manuel de votre carte pour des détails.

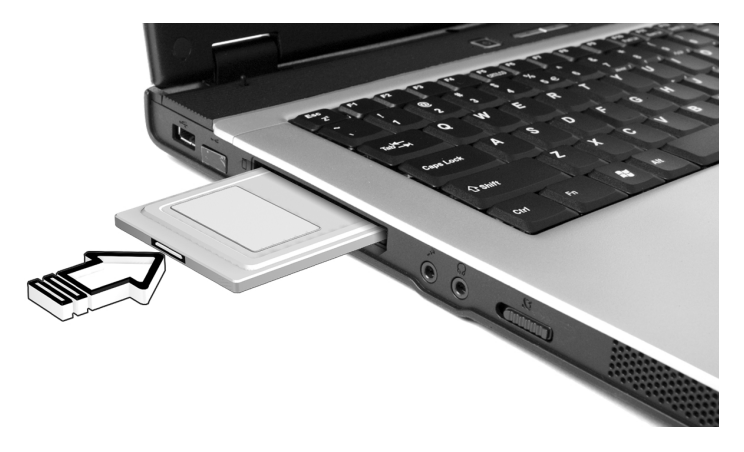

### Éjection d'une carte

Avant d'éjecter une carte PC :

- 1 Quittez l'application qui utilise la carte.
- 2 Cliquez du bouton gauche sur l'icône de la carte PC sur la barre des tâches et arrêtez le fonctionnement de la carte.
- 3 Appuyez sur le bouton d'éjection pour le faire sortir (a), puis appuyez-le de nouveau pour éjecter la carte (b).

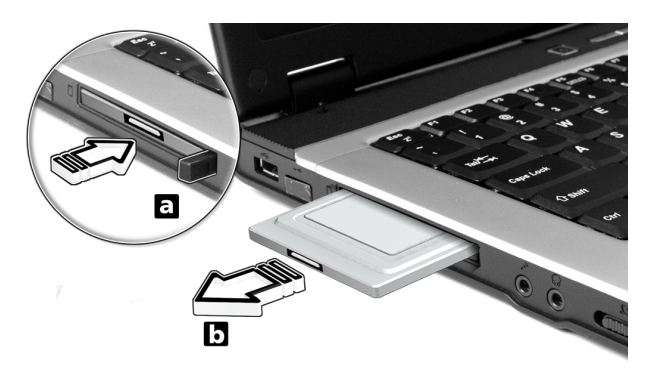

# Options de mise à niveau

Votre ordinateur fournit une performance de premier niveau. Cependant, certains utilisateurs et les applications qu'ils utilisent peuvent être plus exigeants. Cet ordinateur permet la mise à niveau de composants clés lorsque vous avez besoin d'accroître la performance.

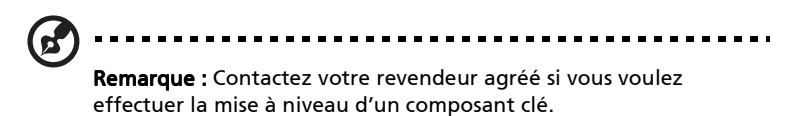

### Mémoire additionnelle

La mémoire peut être étendue jusqu'à 2 Go, en utilisant des modules mémoire 128/256/512/1024 Mo au format soDIMM (small outline Dual Inline Memory Modules). L'ordinateur prend en charge la mémoire DDR (Double Data Rate) SDRAM.

L'ordinateur a deux connecteurs mémoire, dont l'un est occupé par la mémoire standard. Vous pouvez étendre la mémoire en installant un module mémoire dans le connecteur disponible, ou en remplaçant la mémoire standard avec module mémoire de plus haute capacité.

### Installation de la mémoire

Procédez comme suit pour installer la mémoire :

- 1 Mettez le notebook hors tension, débranchez l'adaptateur secteur (s'il est branché), et retirez la batterie. Tournez ensuite le notebook à l'envers pour accéder à la base.
- 2 Retirez les vis du couvercle de la mémoire (a), puis soulevez et retirez le couvercle de la mémoire (b).

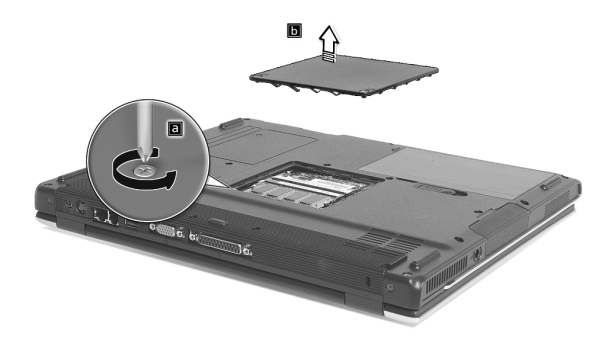

3 Insérez le module mémoire en diagonale dans le connecteur (a), puis appuyez doucement sur le module (b) jusqu'à ce qu'il se mette en place avec un déclic.

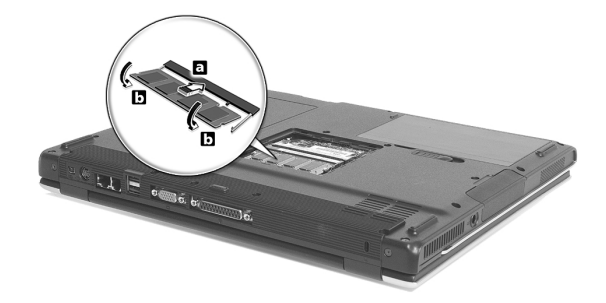

- 4 Remettez le connecteur de la mémoire en place et fixez-le avec la vis
- 5 Réinstallez la batterie et reconnectez l'adaptateur secteur.
- 6 Mettez l'ordinateur sous tension.

La nouvelle taille totale de la mémoire est détectée et reconfigurée automatiquement par l'ordinateur.

# Utilisation des utilitaires système

# Acer eManager

Acer eManager est un logiciel original conçu pour les fonctions fréquemment utilisées. En appuyant sur la touche Acer Empowering, l'interface utilisateur Acer eManager apparaît, présentant les quatre paramètres principaux -- Acer eSetting, Acer ePresentation, Acer ePowerManagement et Acer eRecovery (option d'usine).

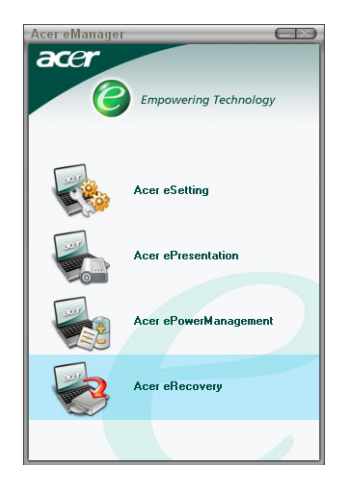

# Launch Manager

Launch Manager permet seulement de définir les quatre touches de lancement situées en haut du clavier. [Voir « Touches de lancement » à](#page-27-0)  [la page 20](#page-27-0) pour plus d'informations.

Vous pouvez accéder à Launch Manager en cliquant sur Démarrer, Tous les programmes, puis sur Launch Manager pour exécuter l'application.

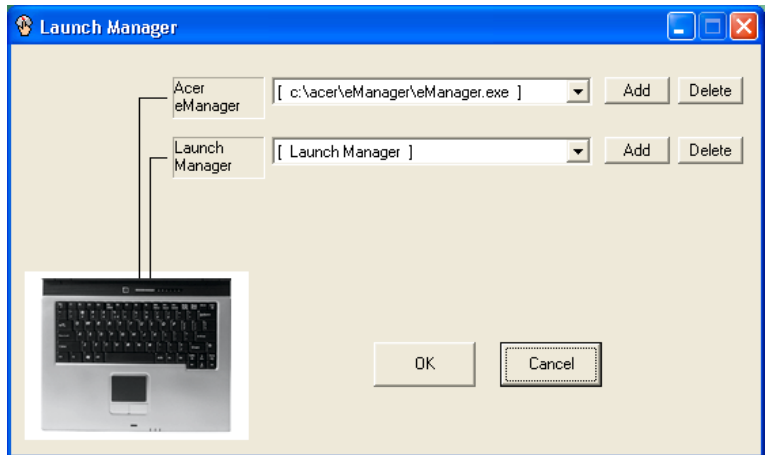

# <span id="page-50-0"></span>Utilitaire du BIOS

L'utilitaire du BIOS est un programme de configuration matérielle intégré dans le BIOS (Basic Input/Output System) de l'ordinateur.

Votre ordinateur est déjà configuré et optimisé de manière appropriée et il n'est pas nécessaire d'exécuter cette utilitaire. Cependant, si vous avez des problèmes de configuration, il est nécessaire de l'exécuter.

Pour activer l'utilitaire du BIOS, appuyez sur F2 lors du POST (Test Automatique à la Mise sous Tension) lorsque le logo TravelMate est affiché.

# Acer eRecovery

### Remarque : Cette fonction n'est disponible que sur certains modèles.

Acer eRecovery est un outil pour sauvegarder et restaurer rapidement le système. Vous pouvez créer et enregistrer la sauvegarde de la configuration actuelle du système sur le disque dur, un CD ou un DVD.

Acer eRecovery est composée des fonctions suivantes :

- 1 Création de la sauvegarde
- 2 Restauration depuis la sauvegarde
- 3 Création du CD image par défaut de l'usine
- 4 Réinstallation des logiciels fournis sans CD
- 5 Modification du mot de passe Acer eRecovery

Ce chapitre vous guidera dans chaque processus.

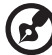

Remarque : Pour les systèmes qui n'ont pas de graveur de disque optique intégré, branchez un graveur de disque optique externe compatible USB ou IEEE1394 avant d'accéder à Acer eRecovery pour les tâches en relation avec les disques optiques.

# Création de la sauvegarde

Vous pouvez créer et enregistrer des images de sauvegarde sur le disque dur, un CD ou un DVD.

- 1 Amorcez vers Windows XP.
- 2 Appuyez sur <Alt> + <F10> pour ouvrir l'utilitaire Acer eRecovery.
- 3 Entrez le mot de passe pour continuer. Le mot de passe par défaut est 000000.
- 4 Dans la fenêtre Acer eRecovery, sélectionnez « Recovery settings » et cliquez sur « Next ».
- 5 Dans la fenêtre Recovery settings, sélectionnez « Backup snapshot **image** » et cliquez sur « **Next** ».
- 6 Sélectionnez la méthode de sauvegarde.
	- **a** Utilisez « **backup to HDD** » pour stocker l'image disque de sauvegarde sur le lecteur D.
	- **b** Utilisez « **backup to optical device** » pour stocker l'image disque de sauvegarde sur un CD ou DVD.

7 Après avoir choisi la méthode de sauvegarde, cliquez sur « **Next** ». Suivez les instructions à l'écran pour terminer le processus.

### Restauration depuis la sauvegarde

Vous pouvez restaurer la sauvegarde préalablement créée (comme décrit dans la section Création de la sauvegarde) depuis le disque dur, le CD ou le DVD.

- 1 Amorcez vers Windows XP.
- 2 Appuyez sur <Alt> + <F10> pour ouvrir l'utilitaire Acer eRecovery.
- 3 Entrez le mot de passe pour continuer. Le mot de passe par défaut est 000000.
- 4 Dans la fenêtre Acer eRecovery, sélectionnez « Recovery actions » et cliquez sur « Next ».
- 5 Quatre actions de restauration sont disponibles. Sélectionnez l'action de restauration désirée et suivez les instructions à l'écran pour terminer le processus de restauration.

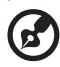

. . . . . . . . . . . . . . . . . . .

Remarque : L'élément « Restore C: » n'est disponible que : lorsqu'une sauvegarde a été stockée sur le disque dur (D:\). Veuillez vous reporter à la section Création de la sauvegarde.

# Création du CD image par défaut de l'usine

Lorsque le CD système et le CD de récupération ne sont disponibles, vous pouvez les créer en utilisant cette fonction.

- 1 Amorcez vers Windows XP.
- 2 Appuyez sur <Alt> + <F10> pour ouvrir l'utilitaire Acer eRecovery.
- 3 Entrez le mot de passe pour continuer. Le mot de passe par défaut est 000000.
- 4 Dans la fenêtre Acer eRecovery, sélectionnez « Recovery settings » et cliquez sur « Next ».
- 5 Dans la fenêtre Recovery settings, sélectionnez « Burn image to disk » et cliquez sur « Next ».
- 6 Dans la fenêtre Burn image to disc, sélectionnez « 01. Factory default image » et cliquez sur « Next ».
- 7 Suivez les instructions à l'écran pour terminer le processus.

# Réinstallation des logiciels fournis sans CD

Acer eRecovery stocke les logiciels préchargés en interne pour une réinstallation facile des pilotes et des applications.

- 1 Amorcez vers Windows XP.
- 2 Appuyez sur <Alt> + <F10> pour ouvrir l'utilitaire Acer eRecovery.
- 3 Entrez le mot de passe pour continuer. Le mot de passe par défaut est 000000.
- 4 Dans la fenêtre Acer eRecovery, sélectionnez « Recovery actions » et cliquez sur « Next ».
- 5 Dans la fenêtre Recovery settings, sélectionnez « Reinstall applications/drivers » et cliquez sur « Next ».
- 6 Sélectionnez l'application ou le pilote désiré et suivez les instructions à l'écran pour réinstaller.

Lors du premier lancement, Acer eRecovery prépare touts les logiciels nécessaires et prend quelques seconds pour faire apparaître la fenêtre du contenu logiciel.

# Modification du mot de passe

Acer eRecovery est protégé par un mot de passé qui peut être modifié par l'utilisateur. Le mot de passe est utilisé à la fois par Acer eRecovery et Acer disc-to-disc Recovery. Procédez comme suit pour modifier le mot de passe dans Acer eRecovery.

- 1 Amorcez vers Windows XP.
- 2 Appuyez sur <Alt> + <F10> pour ouvrir l'utilitaire Acer eRecovery.
- 3 Entrez le mot de passe pour continuer. Le mot de passe par défaut est 000000.
- 4 Dans la fenêtre Acer eRecovery, sélectionnez « Recovery settings » et cliquez sur « **Next** ».
- 5 Dans la fenêtre Recovery settings, sélectionnez « Password: Change Acer eRecovery password » et cliquez sur « Next ».
- 6 Suivez les instructions à l'écran pour terminer le processus.

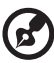

Remarque : En cas de panne du système et de non chargement de Windows, vous pouvez exécuter Acer Disc-to-Disc pour restaurer l'image par défaut de l'usine en mode DOS.

# Acer Récupération D sur D (Disque sur Disque)

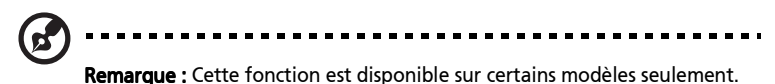

# Installation du système d'exploitation multilingue

Suivez les instructions pour choisir le système d'exploitation et la langue que vous utiliserez lors de la première mise sous tension du système.

- 1 Mettez le système sous tension.
- 2 Le menu de sélection du système d'exploitation multilingue Acer apparaît automatiquement.
- 3 Utilisez les touches fléchées pour aller à la version de langue souhaitée. Appuyez sur Entrée pour confirmer la sélection.
- 4 Le système d'exploitation et la langue que vous choisissez maintenant seront les seules options pour les opérations de récupération futures.
- 5 Le système installera le système d'exploitation et la langue que vous choisissez.

### Restauration sans CD de récupération

Ce processus de récupération vous aidera à restaurer le lecteur C: avec les logiciels d'origine qui étaient installés lorsque vous avez acheté votre notebook. Suivez les étapes ci-dessous pour reconstruire votre lecteur C:. (Votre lecteur C: sera reformaté et toutes les données seront effacées.) Il est important de sauvegarder tous les fichiers données avant d'utiliser cette option.

Avant d'effectuer une opération de restauration, veuillez vérifier les paramètres du BIOS.

- a Vérifiez si la fonction « Acer disc-to-disc Recovery » est activée ou non.
- b Assurez-vous que le paramètre [Acer D2D Recovery] dans [Main] est réglé sur [Enabled].
- c Quittez l'utilitaire Setup du BIOS et enregistrez les modifications. Le système se réinitialise.

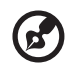

Remarque : Pour activer l'utilitaire Setup du BIOS, appuyez sur « F2 » pendant le POST.

- 1 Redémarrez le système.
- 2 L'instruction « Press <F2> to Enter BIOS » est affichée en bas de l'écran pendant le POST.
- 3 Appuyez sur «  $Alt \nu + \kappa$  F10 » en même temps pour accéder au processus de récupération.
- 4 Le message « The system has password protection. Please enter 000000: » est affiché.
- 5 Entrez six fois 0 et continuez.
- 6 La fenêtre « Acer Self-Configuration Preload » apparaît.
- 7 Utilisez les touches fléchées pour aller d'un élément à un autre (versions de système d'exploitation) et appuyez sur « Enter » pour sélectionner.

## Définition du mot de passe et sortie

Appuyez sur « F3 » pour définir le mot de passe ou appuyez sur « F5 » pour quitter le processus de récupération du système lorsque la fenêtre « Acer Self-Configuration Preload » apparaît.

Si « F3 » est appuyé, l'écran suivant affichera « Please enter new password: », entrez de un à huit caractères alphanumériques. Il vous sera demandé d'entrer de nouveau votre mot de passe pour confirmation avant de continuer.

L'écran affichera « Password has been created. Press any key to reboot... », appuyez sur une touche pour réinitialiser le système.

Si « F5 » est appuyé, le processus de récupération est interrompu et le système se réinitialise et démarre normalement.

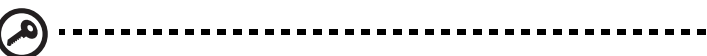

Important : Cette fonction occupe 2 Go dans une partition cachée de votre disque dur.

# 3 Dépannage de votre **TravelMate**

Ce chapitre décrit les solutions aux problèmes relativement courants. Lisez-le avant d'appeler un technicien à l'apparition d'un problème. Les solutions à des problèmes plus sérieux demandent l'ouverture de l'ordinateur. Contactez votre revendeur ou un centre de service agréé ; n'essayez pas d'ouvrir le notebook par vous-même.

Lien clé : www.acersupport.com

# Foire aux questions

Vous trouverez ici une liste des situations qui peuvent apparaître lors de l'utilisation de l'ordinateur, ainsi que des réponses et des solutions aux questions que vous vous posez.

#### J'ai appuyé sur le bouton d'alimentation et ouvert l'écran, mais l'ordinateur ne se met pas sous tension ou ne s'initialise pas.

Vérifiez l'indicateur d'alimentation :

- **•** Si l'indicateur n'est pas allumé, l'ordinateur n'est pas alimenté. Vérifiez ce qui suit :
	- **•** Si le système fonctionne sur la batterie, son niveau de charge peut être trop bas et ne pas pouvoir alimenter le système. Connectez l'adaptateur secteur pour recharger la batterie.
	- **•** Assurez-vous que l'adaptateur secteur est correctement branché à l'ordinateur et à la prise secteur.
- **•** Si l'indicateur est allumé, vérifiez ce qui suit :
	- **•** Le lecteur USB externe contient-il une disquette noninitialisable (non-système) ? Retirez-la ou remplacez-la avec une disquette système et appuyez sur Ctrl-Alt-Suppr pour réinitialiser le système.

### Rien n'apparaît à l'écran.

Le système de gestion de l'alimentation éteint l'écran automatiquement pour économiser l'énergie. Appuyez sur une touche pour rallumer l'écran.

Si l'appui sur une touche ne rallume pas l'écran, il peut y avoir raisons :

- **•** Le niveau de la luminosité est peut-être trop bas. Appuyez sur Fn-↑ pour augmenter le niveau de la luminosité.
- **•** Le périphérique d'affichage est peut-être réglé sur un moniteur externe. Appuyez sur la touche spéciale de choix de l'affichage Fn-F5 pour retourner l'affichage à l'ordinateur.
- **•** Si l'indicateur de Sommeil est allumé, l'ordinateur est en mode de Sommeil. Appuyez et relâchez le bouton d'alimentation pour la reprise.

### L'image n'affiche pas en plein écran.

L'affichage de l'ordinateur a une résolution native de 1024 x 768 (XGA) pour le 14,1"/15". Si vous définissez une résolution inférieure à cela, l'écran s'élargit pour remplire l'affichage de l'ordinateur. Cliquez du bouton droit sur le bureau de Windows et sélectionnez Propriétés pour faire apparaître la boîte de dialogue Propriétés pour Affichage. Cliquez ensuite sur l'onglet Paramètres pour vous assurer que la résolution est définie sur la résolution appropriée. Des résolutions inférieures à la résolution spécifiée n'affichent pas en plein écran sur le notebook ou sur un moniteur externe.

### Aucun son ne sort de l'ordinateur.

Vérifiez ce qui suit :

- **•** Le son est peut-être désactivé. Dans Windows, vérifiez l'icône de contrôle du son (un haut-parleur) sur la barre des tâches. Si elle est barrée, cliquez sur l'icône et désélectionnez l'option Muet.
- **•** Le niveau du volume est peut-être trop bas. Dans Windows, vérifiez l'icône de contrôle du son sur la barre des tâches. Vous pouvez utilisez les boutons de contrôle du volume pour ajuster le volume. Voir [« Touches spéciales » à la page 14](#page-21-0) pour plus de détails.
- **•** Si un casque stéréo, des écouteurs, ou des haut-parleurs externes sont connectés au port de sortie audio sur le panneau gauche de l'ordinateur, les haut-parleurs internes sont éteints automatiquement.

### Je veux éjecter le plateau du lecteur optique sans mettre l'ordinateur sous tension. Je ne peux pas éjecter le plateau du lecteur optique.

Le lecteur optique a un bouton d'éjection mécanique. Insérez tout simplement la pointe d'un stylo ou d'un trombone et appuyez pour éjecter le plateau.

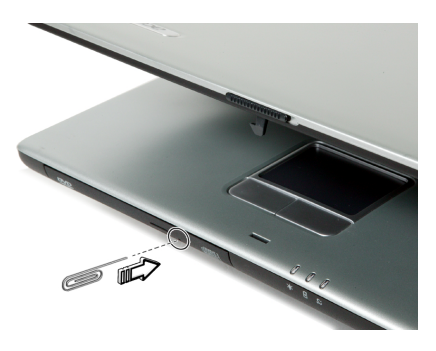

### Le clavier ne répond pas.

Essayez de connecter un clavier externe au connecteur USB 2.0 sur l'arrière ou la gauche de l'ordinateur. S'il fonctionne, contactez votre revendeur ou un centre de service agréé car le câble interne du clavier est peut-être déconnecté.

### Le port infrarouge ne fonctionne pas.

Vérifiez ce qui suit :

- **•** Assurez-vous que les ports infrarouges des deux appareils sont face à face (± 15°) à un maximum de 1 m de distance.
- **•** Assurez-vous que rien n'est entre les deux ports infrarouges. Rien ne doit bloquer les ports.
- **•** Assurez-vous que vous avez le logiciel approprié exécuté sur les deux appareils (transfert de fichier) ou que vous avez les pilotes appropriés (pour l'impression sur une imprimante infrarouge).
- **•** Pendant le POST, appuyez sur F2 pour accéder à l'utilitaire du BIOS et vérifier si le port infrarouge est activé.
- **•** Assurez-vous que les deux appareils sont conformes à la norme IrDA.

### L'imprimante ne fonctionne pas.

Vérifiez ce qui suit :

- **•** Assurez-vous que l'imprimante est branchée à une prise secteur et est sous tension.
- **•** Assurez-vous que le câble de l'imprimante est bien branché dans le port parallèle de l'ordinateur et dans le port correspondant de l'imprimante.
- **•** Pendant le POST, appuyez sur F2 pour accéder à l'utilitaire du BIOS et vérifier si le port parallèle est activé.

### Je veux configurer mon lieu d'appel pour utiliser le modem interne.

Pour utiliser votre logiciel de communication (par exemple HyperTerminal), vous devez configurer votre lieu d'appel :

- 1 Cliquez sur Démarrer, Paramètres Panneau de configuration.
- 2 Double-cliquez sur **Modems**.
- 3 Cliquez sur Propriétés de numérotation et configurez votre lieu d'appel.

Consultez le manuel de Windows pour des détails.

# Conseils de dépannage

Cet ordinateur portable a une conception avancée qui affiche des messages d'erreur à l'écran pour vous aider à résoudre les problèmes.

Si le système affiche un message d'erreur ou un symptôme d'erreur survient, consultez [« Messages d'erreur » à la page 55.](#page-62-0) Si le problème ne peut pas être résolu, contactez votre revendeur. Voir [« Demande de](#page-63-0)  [service » à la page 56.](#page-63-0)

# <span id="page-62-0"></span>Messages d'erreur

Si vous recevez un message d'erreur, notez-le et prenez les mesures correctrices. Le tableau qui suit donne la liste des messages d'erreur système en ordre alphabétique et les mesures correctrices recommandées.

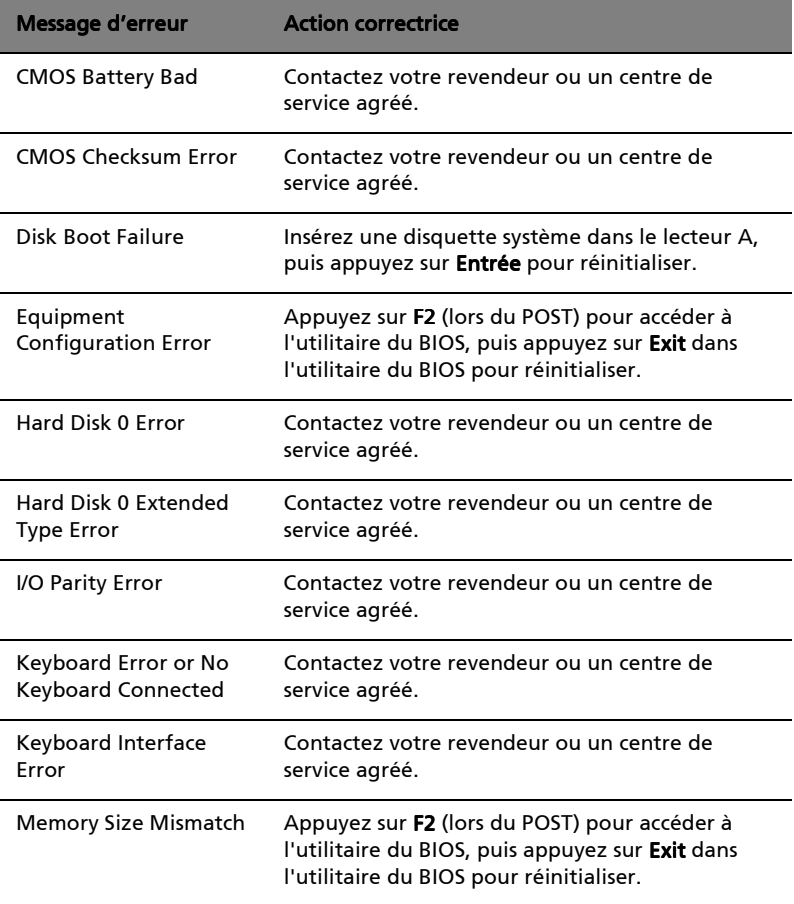

Si vous avez toujours des problèmes après avoir passé en revue les mesures correctrices, veuillez contacter votre revendeur ou un centre de service agréé. Certains problèmes peuvent être résolus en utilisant l'utilitaire du BIOS.

# <span id="page-63-0"></span>Demande de service

# Garantie internationale du voyageur (ITW)

Votre ordinateur est couvert par une garantie internationale du voyageur (ITW) qui vous permet d'avoir l'esprit libre et tranquille lorsque vous voyagez. Notre réseau de centres de maintenance agréés est prêt à vous venir en aide.

Un passeport ITW est fourni avec votre ordinateur. Ce passeport contient tout ce que vous devez savoir sur le programme ITW. Ce livret contient la liste des centres de maintenance agréés. Lisez le passeport avec soin.

Ayez toujours le passeport ITW avec vous, surtout lorsque vous voyagez, pour pouvoir bénéficier du support de nos centres de maintenance. Placez votre preuve d'achat dans le rabat à l'intérieur de la couverture du passeport ITW.

Si le pays dans lequel vous voyagez n'a pas de centre de maintenance agréé ITW, vous pouvez tout de même contacter nos bureaux internationaux.

Veuillez consulter le www.acersupport.com.

# Avant d'appeler

Veuillez préparer les informations qui suivent avant d'appeler Acer pour un service en ligne, et veuillez être à côté de votre ordinateur lorsque vous appelez. Avec votre aide, nous pouvons réduire la durée de l'appel et vous aider à résoudre vos problèmes efficacement.

Si votre ordinateur affiche des messages d'erreur ou émet des avertissements sonores, notez-les lorsqu'ils apparaissent à l'écran (ou leur nombre et leur séquence pour les avertissements sonores).

Il vous est demandé de fournir les informations suivantes :

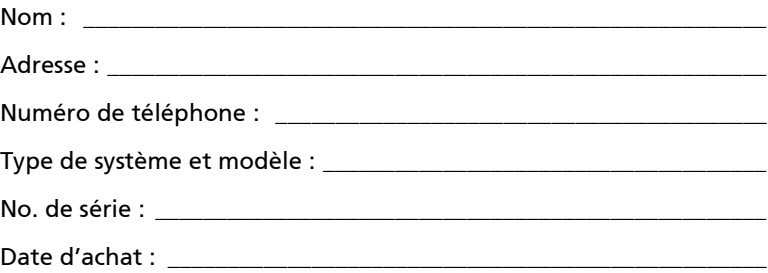

# Annexe A Spécifications

Cette annexe donne la liste des spécifications générales de votre ordinateur.

#### Microprocesseur

- **•** Processeur Intel® Pentium® M à 1.5~2.1 GHz et plus
- **•** Processeur Intel® Celeron® M à 1.2~1.5 GHz et plus (option d'usine)

#### Mémoire

- **•** Mémoire principale extensible à 2 Go
- **•** Deux connecteurs DIMM DDR
- **•** Prise en charge des modules mémoire 128Mo/256Mo/512Mo/1Go DDR SDRAM
- **•** BIOS mémoire ROM Flash de 512 Ko

#### Stockage des données

- **•** Un disque dur IDE améliorée, haute capacité
- **•** Un lecteur optique interne

#### Affichage et vidéo

- **•** Écran TFT (Thin-Film Transistor) 14,1 ou 15 pouces affichant avec des résolutions XGA 1024 x 768 ou écran TFT 15 pouces affichant avec des résolutions SXGA+ 1400 x 1050
- **•** Prise en charge de l'affichage simultané sur l'écran LCD et un moniteur
- **•** Sortie S-vidéo pour un téléviseur ou un périphérique d'affichage avec entrée S-vidéo
- **•** Double affichage indépendant

#### Audio

- **•** Audio stéréo haute-fidélité AC'97 16 bits
- **•** Doubles haut-parleurs intégrés
- **•** Ports séparés pour périphériques de sortie audio, entrée audio et microphone

#### Clavier & périphérique de pointage

- **•** Clavier Windows à 85/86 touches
- **•** Périphérique de pointage touchpad à la position ergonomique centrale avec fonction de défilement

### Ports E/S

- **•** Un emplacement de carte PC CardBus de Type II
- **•** Une prise RJ-45 (Ethernet 10/100)
- **•** Une prise téléphone RJ-11 (V.92)
- **•** Une prise d'alimentation (Adaptateur secteur)
- **•** Un port parallèle
- **•** Un port VGA moniteur externe
- **•** Une prise de sortie haut-parleurs / casque (mini-prise 3,5 mm)
- **•** Une prise microphone
- **•** Un port IEEE 1394 (option d'usine)
- **•** Un port de sortie TV S-vidéo (option d'usine)
- **•** Trois ports USB 2.0 (Deux à l'arrière et un à gauche)
- **•** Un port infrarouge rapide (IrDA)

### Poids et dimensions

- **•** 2,79 kg (6,15 livres) pour le LCD 14,1 pouces 2,84 kg (6,26 livres) pour le LCD 15 pouces
- **•** 333,6 x 276,3 x 32 mm (L x P x H)

### Environnement

- **•** Température
	- **•** En marche : 5°C à 35°C
	- **•** À l'arrêt : -20°C à 65°C
- **•** Humidité (sans condensation)
	- **•** En marche : 20% à 80% RH
	- **•** À l'arrêt : 20% à 80% RH

### Système

- **•** Prise en charge de l'ACPI
- **•** Conforme à DMI 2.0
- **•** Système d'exploitation Microsoft® Windows®

#### Alimentation

- **•** Batteries
	- **•** Batterie au lithium-ion de 63 wh
	- **•** Recharge rapide de 2,5 heures, recharge en utilisation de 3,5 heures
- **•** Adaptateur secteur
	- **•** 65 W
	- **•** Autosensible 90~264 Vca, 47~63 Hz

### **Options**

- **•** Modules d'extension mémoire de 128, 256, 512Mo / 1Go
- **•** Batterie au lithium-ion supplémentaire
	- **•** No. de type : BATCL50L (8 cellules) No. technique : 14,8 Vcc, 4300 mAh BATCL50L4 (4 cellules) No. technique : 14,8 Vcc, 2150 mAh
- **•** Adaptateur secteur supplémentaire

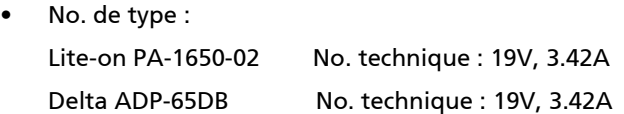

**•** Lecteur de disquettes USB
# Annexe B Avis

Cette annexe donne la liste des avis généraux de votre ordinateur.

# Conformité aux directives Energy Star

En tant que partenaire Energy Star, Acer Inc. a déterminé que ce produit répond aux directives Energy Star pour l'efficacité énergétique.

# Avis FCC

<span id="page-74-0"></span>Cet appareil a été testé et reconnu conforme aux normes applicables au matériel informatique de Classe B, en vertu de l'article 15 des Réglementations de la FCC. Ces normes visent à fournir aux installations résidantes une protection raisonnable contre les interférences. Cet appareil génère, utilise et peut diffuser des signaux radioélectriques. En outre, s'il n'est pas installé et employé conformément aux instructions, il peut provoquer des interférences nuisibles aux communications radio.

Quoi qu'il en soit, on ne peut pas garantir que des interférences ne se produiront pas dans certaines installations. Si l'appareil est à l'origine de nuisances vis-à-vis de la réception de la radio ou de la télévision, ce que l'on peut déterminer en l'allumant puis en l'éteignant, il est recommandé à l'utilisateur de prendre l'une des mesures suivantes pour tenter de remédier à ces interférences :

- Réorientez ou changez l'antenne réceptrice de place.
- Éloignez l'appareil du récepteur.
- Branchez l'appareil à une prise appartenant à un circuit différent de celui du récepteur.
- Consultez le fournisseur ou un technicien radiotélévision expérimenté.

# Avis : Câbles blindés

Des câbles blindés doivent être utilisés pour la connexion avec d'autres appareils informatiques afin de conserver la conformité aux normes FCC.

# Avis : Appareils périphériques

Seuls des périphériques (appareils entrée/sortie, terminaux, imprimantes) certifiés comme étant conformes aux limites de la classe B peuvent être connectés à cet appareil. Le fonctionnement avec des périphériques non certifiés causera probablement nuisances vis-à-vis de la réception de la radio ou de la télévision.

### Attention

Les changements ou modifications qui ne seraient pas expressément approuvés par le fabricant, pourraient faire perdre à l'utilisateur le droit à faire fonctionner l'appareil qui est décerné par la Federal Communications Commission.

# Conditions de fonctionnement

Cet appareil est conforme à l'article 15 des Réglementations de la FCC. Le fonctionnement est sous réserve des deux conditions suivantes : (1) cet appareil ne doit pas provoquer d'interférences nuisibles, et (2) cet appareil doit accepter toute interférence reçue, y compris des interférences qui peuvent provoquer un fonctionnement non désiré.

# Notice: Canadian users

This Class B digital apparatus complies with Canadian ICES-003.

# Remarque à l'intention des utilisateurs canadiens

Cet appareil numérique de la classe B est conforme a la norme NMB-003 du Canada.

# Déclaration de conformité pour les pays de l'UE

Par la présente Acer déclare que l'appareil TravelMate Série est conforme aux exigences essentielles et aux autres dispositions pertinentes de la directive 1999/5/CE. (S´il vous plaît trouvez la documentation complète sur : http://global.acer.com/about/ certificates.htm.)

Замечание для РФ

Соответствует сертификатам, обязательным в РФ

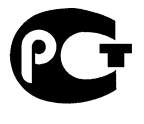

**ME61** Стенная розетка должна быть правильно заземлена

# Avis pour le modem

### Avis pour les États-Unis

<span id="page-76-0"></span>Cet appareil est conforme à l'article 68 des Réglementations de la FCC. Une étiquette sur la face inférieure du modem contient, entre autres informations, le numéro d'enregistrement à la FCC et le numéro d'équivalence de sonnerie (Ringer Equivalence Number; REN) pour cet appareil. Vous devez fournir ces informations à la demande de votre société de téléphone.

Si l'équipement téléphonique cause des nuisances au réseau téléphonique, la société de téléphone peut interrompre votre service temporairement. Si possible, vous serez informé préalablement. Mais si une notification préalable n'est pas possible, vous serez informé dès que possible. Vous serez également informé de votre droit d'enregistrer une plainte auprès de la FCC.

Votre société de téléphone peut apporter des modifications à ses installations, ses équipements, son organisation, ou ses procédures, qui pourraient avoir une influence sur le bon fonctionnement de votre équipement. Si c'est le cas, vous en serez informé préalablement pour maintenir un service téléphonique sans interruption.

Si cet équipement présente des problèmes de fonctionnement, déconnectez-le de la ligne téléphonique pour déterminer s'il est la cause du problème. Si l'équipement cause le problème, arrêtez son utilisation et contactez votre revendeur.

# Attention : Pour réduire le risque d'incendie, n'utilisez que des

cordons de télécommunication AWG No. 26 ou plus large, listés UL ou certifiés CSA.

# TBR 21

Cet appareil a été approuvé [décision du conseil 98/482/EC - « TBR 21 »] pour une connexion de terminal simple au réseau téléphonique public commuté (RTPC). Cependant, du fait de différences entre les RTPC fournis dans les différents pays, l'approbation, par elle-même, ne garantit pas un bon fonctionnement à chaque point de terminaison du RTPC. En cas de problème, vous devez contacter en premier le fournisseur de votre appareil.

# Liste de pays concernés

Les pays membres de l'UE en mai 2004 sont : Autriche, Belgique, Danemark, Finlande, France, Allemagne, Grèce, Irlande, Italie, Luxembourg, Pays Bas, Portugal, Espagne, Suède, Royaume Uni, Estonie, Lituanie, Lettonie, Pologne, Hongrie, République tchèque, Slovaquie, Slovénie, Chypre et Malte. L'utilisation est permise dans les pays de l'Union européenne, ainsi que : La Norvège, la Suisse, l'Islande et le Liechtenstein. Cet appareil doit être utilisé selon les réglementations et les contraintes du pays d'utilisation. Pour des informations complémentaires, veuillez contacter l'autorité de réglementation du pays d'utilisation.

### Avis pour l'Australie

Pour des raisons de sécurité, ne connectez que les casques avec une étiquette de conformité de télécommunication. Ceci comprend les appareils déjà étiquetés comme étant permis ou certifiés.

### Avis pour la Nouvelle Zélande

#### For Modem with approval number PTC 211/03/008

- 1 The grant of a Telepermit for any item of terminal equipment indicates only that Telecom has accepted that the item complies with minimum conditions for connection to its network. It indicates no endorsement of the product by Telecom, nor does it provide any sort of warranty. Above all, it provides no assurance that any item will work correctly in all respects with another item of Telepermitted equipment of a different make or model, nor does it imply that any product is compatible with all of Telecom's network services.
- 2 This equipment is not capable, under all operating conditions, of correct operation at the higher speeds for which it is designed. Telecom will accept no responsibility should difficulties arise in such circumstances.
- 3 Some parameters required for compliance with Telecom's Telepermit requirements are dependent on the equipment (PC) associated with this device. The associated equipment shall be set to operate within the following limits for compliance with Telecom's Specifications :
	- a There shall be no more than 10 call attempts to the same number within any 30 minute period for any single manual call initiation, and
- b The equipment shall go on-hook for a period of not less than 30 seconds between the end of one attempt and the beginning of the next call attempt.
- 4 Some parameters required for compliance with Telecom's Telepermit requirements are dependent on the equipment (PC) associated with this device. In order to operate within the limits for compliance with Telecom's specifications, the associated equipment shall be set to ensure that automatic calls to different numbers are spaced such that there is not less than 5 seconds between the end of one call attempt and the beginning of another.
- 5 This equipment shall not be set up to make automatic calls to Telecom's 111 Emergency Service.

#### For Modem with approval number PTC 211/01/030

- 1 The grant of a Telepermit for any item of terminal equipment indicates only that Telecom has accepted that the item complies with minimum conditions for connection to its network. It indicates no endorsement of the product by Telecom, nor does it provide any sort of warranty. Above all, it provides no assurance that any item will work correctly in all respects with another item of Telepermitted equipment of a different make or model, nor does it imply that any product is compatible with all of Telecom's network services.
- 2 This equipment is not capable, under all operating conditions, of correct operation at the higher speeds for which it is designed. Telecom will accept no responsibility should difficulties arise in such circumstances.
- 3 This device is equipped with pulse dialing while the Telecom standard is DTMF tone dialing. There is no guarantee that Telecom lines will always continue to support pulse dialing.
- 4 Use of pulse dialing, when this equipment is connected to the same line as other equipment, may give rise to bell tinkle or noise and may also cause a false answer condition. Should such problems occur, the user should NOT contact the telecom Fault Service.
- 5 This equipment may not provide for the effective hand-over of a call to another device connected to the same line.
- 6 Under power failure conditions this appliance may not operate. Please ensure that a separate telephone, not dependent on local power, is available for emergency use.
- 7 Some parameters required for compliance with Telecom's Telepermit requirements are dependent on the equipment (PC) associated with this device. The associated equipment shall be set to operate within the following limits for compliance with Telecom's specifications, the associated equipment shall be set to ensure that calls are answered between 3 and 30 seconds of receipt of ringing.
- 8 This equipment shall not be set up to make automatic calls to Telecom's 111 Emergency Service.

# Consignes de sécurité importantes

<span id="page-79-0"></span>Lisez ces instructions avec attention. Conservez-les pour des références futures.

- 1 Conformez-vous aux consignes et avertissements indiqués sur cet appareil.
- 2 Débranchez l'alimentation secteur avant tout nettoyage. N'utilisez pas de liquide ou d'aérosol de nettoyage. Utilisez un chiffon légèrement humide.
- 3 N'utilisez pas cet appareil près d'une source d'eau.
- 4 Ne placez pas cet appareil sur un chariot, un support ou une table instables. Une chute risque d'endommager gravement l'appareil.
- 5 Les fentes et ouvertures sont prévues pour la ventilation, pour assurer le bon fonctionnement de l'appareil et le protéger de la surchauffe. Ces ouvertures ne doivent jamais être obstruées ou bloquées. L'appareil ne doit jamais être placé sur un lit, un divan, une couverture ou toute autre surface similaire susceptible d'obstruer les ouvertures. Il ne doit jamais être placé à proximité ou au contact d'un radiateur ou d'une source de chaleur. Il ne doit pas être placé dans une installation encastrée à moins qu'une ventilation suffisante ne soit assurée.
- 6 L'alimentation électrique de l'appareil doit être conforme aux caractéristiques figurant sur l'étiquette d'identification. En cas de doute, consultez votre revendeur ou la compagnie d'électricité appropriée.
- 7 Ne placez aucun objet sur le câble d'alimentation et installez l'appareil en dehors des zones de passage.
- 8 Lors de l'utilisation éventuelle d'une rallonge, assurez-vous que l'ampérage total des appareils reliés par la rallonge reste dans les limites admises. De même, vérifiez que l'ampérage de tous les appareils reliés à une même prise secteur ne dépasse pas la valeur du fusible.
- 9 N'enfoncez jamais d'objets dans les fentes de l'unité centrale car ils pourraient entrer en contact avec des points de voltage ou courtcircuiter des éléments, d'où un risque d'incendie ou d'électrocution. Ne renversez jamais de liquide, quel qu'il soit, sur l'appareil.
- 10 N'essayez jamais de réparer vous-même cet appareil : l'ouverture ou la dépose du panneau supérieur vous expose à divers risques, électrocution notamment. L'entretien doit être confié à un spécialiste.
- 11 Débranchez l'appareil et adressez-vous au service après-vente dans les cas suivants :
	- a Lorsque le cordon d'alimentation est endommagé ou dénudé.
	- b Un liquide a été renversé dans l'appareil.
	- c Le produit a été exposé à la pluie ou à de l'eau.
	- d L'appareil ne fonctionne pas correctement bien que les consignes d'installation aient été respectées. Effectuez uniquement les réglages indiqués dans les consignes d'installation ; d'autres réglages incorrects risquent de provoquer des dommages nécessitant l'intervention prolongée d'un technicien qualifié.
	- e L'appareil est tombé ou le châssis a été endommagé.
	- f Les performances de l'appareil deviennent irrégulières, indiquant la nécessité du recours au S.A.V.
- 12 Acer TravelMate Série utilise une batterie au lithium. Utilisez uniquement une batterie du même type que celle recommandée pour l'appareil. L'utilisation d'une autre batterie peut présenter un risque d'incendie ou d'explosion.
- 13 Avertissement ! Une batterie incorrectement manipulée risque d'exploser. Vous ne devez jamais la démonter, ni l'exposer au feu. Placez-la hors de portée des enfants et mettez rapidement une batterie usée au rebut.
- 14 Pour éviter le risque de choc électrique imprévu, utilisez l'adaptateur secteur seulement lorsque vous êtes sûr que la prise murale est correctement mise à la terre.
- 15 Utilisez uniquement le type approprié de câble d'alimentation (fourni dans la boîte d'accessoires) pour cet appareil. Il doit être détachable, de type : Listé UL/certifié CSA, type SPT-2, classé 7A 125V minimum, approuvé VDE ou équivalent. La longueur ne doit pas dépasser 4,6 mètres (15 pieds).
- 16 Déconnectez toujours toutes les lignes téléphoniques de leurs prises murales avant de maintenir ou de démonter cet appareil.
- 17 Évitez d'utiliser une ligne téléphonique (autre qu'un téléphone sans fil) pendant un orage. Il peut y avoir un risque minime d'électrocution due à la foudre.

# Déclaration de conformité laser

<span id="page-81-0"></span>Le lecteur de CD ou DVD utilisé avec cet ordinateur est à produit à laser. L'étiquette de classification du lecteur (montrée ci-dessous) est située sur le lecteur ou graveur.

CLASS 1 LASER PRODUCT CAUTION: INVISIBLE LASER RADIATION WHEN OPEN. AVOID EXPOSURE TO BEAM.

APPAREIL A LASER DE CLASSE 1 ATTENTION: RADIATION DU FAISCEAU LASER INVISIBLE EN CAS D'OUVERTURE. ÉVITER TOUTE EXPOSITION AUX RAYONS.

LUOKAN 1 LASERLAITE LASER KLASSE 1 VORSICHT: UNSICHTBARE LASERSTRAHLUNG, WENN ABDECKUNG GEÖFFNET NICHT DEM STRAHLL AUSSETZEN.

PRODUCTO LÁSER DE LA CLASE I ADVERTENCIA: RADIACIÓN LÁSER INVISIBLE AL SER ABIERTO. EVITE EXPONERSE A LOS RAYOS.

ADVARSEL: LASERSTRÅLING VEDÅBNING SE IKKE IND I STRÅLEN.

VARO! LAVATTAESSA OLET ALTTINA LASERSÅTEILYLLE. VARNING: LASERSTRÅLNING NÅR DENNA DEL ÅR ÖPPNAD ÅLÅ TUIJOTA SÅTEESEENSTIRRA EJ IN I STRÅLEN.

VARNING: LASERSTRÅLNING NAR DENNA DEL ÅR ÖPPNADSTIRRA EJ IN I STRÅLEN.

ADVARSEL: LASERSTRÅLING NAR DEKSEL ÅPNESSTIRR IKKE INN I STRÅLEN.

# Déclaration sur les pixels de l'écran LCD

L'écran LCD est produit avec des techniques de fabrication à haute précision. Néanmoins, certains pixels parfois avoir des ratés ou apparaître comme étant des points noirs ou rouges. Ceci n'a pas d'effet sur l'image enregistrée et ne constitue pas un dysfonctionnement.

# Avis de protection du droit d'auteur de Macrovision®

<span id="page-82-0"></span>Ce produit incorpore une technologie de protection du droit d'auteur qui est protégée par des déclarations de méthode de certains brevets U.S. et d'autres droits de propriété intellectuelle appartenant à Macrovision Corporation et d'autres propriétaires légitimes. L'utilisation de cette technologie de protection du droit d'auteur doit être autorisée par Macrovision Corporation, et est destinée à l'utilisation domestique et autres utilisations limitées à moins d'une autorisation implicite de Macrovision Corporation. L'ingénierie à rebours et le désassemblage sont interdits.

Déclarations d'appareil des brevets U.S. Nos. 4,631,603, 4,577,216, 4,819,098, 4,907,093 et 6,516,132 pour une utilisation domestique limitée seulement.

# Avis réglementaire de l'appareil radio

Remarque : Les informations reglementaires ci-dessous sont pour les modeles avec reseau sans fil et/ou Bluetooth® seulement.

# Général

Ce produit est conforme aux directives de fréquence radioélectrique et aux standards de sécurité des pays et régions dans lesquels il a été approuvé pour une utilisation sans fil.

Selon la configuration, ce produit peut contenir des périphériques de radio sans fil (p.ex. des modules réseau sans fil et/ou Bluetooth®). Les informations ci-dessous sont pour les produits avec de tels périphériques.

# Union européenne (UE)

Cet appareil est conforme aux exigences essentielles des Directives du Conseil Européen, des standards et autres documents normatifs de la liste ci-dessous :

73/23/EEC Directive basse tension

• EN 60950

89/336/EEC Directive de compatibilité électromagnétique (CEM)

• EN 55022

- EN 55024
- EN 61000-3-2/-3

99/5/EC Directive concernant les équipements hertziens et les équipements terminaux de telecommunications (R&TTE)

- Art.3.1a) EN 60950
- Art.3.1b) EN 301 489 -1/-17
- Art.3.2) EN 300 328-2
- Art.3.2) EN 301 893 \*appliqué à 5 GHz uniquement

# $\mathsf{CE}$   $\mathsf{O}$  (for 5 GHz device)

#### Liste de pays concernés

Les pays membres de l'UE en mai 2004 sont : Autriche, Belgique, Danemark, Finlande, France, Allemagne, Grèce, Irlande, Italie, Luxembourg, Pays Bas, Portugal, Espagne, Suède, Royaume Uni, Estonie, Lituanie, Lettonie, Pologne, Hongrie, République tchèque, Slovaquie, Slovénie, Chypre et Malte. L'utilisation est permise dans les pays de l'Union européenne, ainsi que : La Norvège, la Suisse, l'Islande et le Liechtenstein. Cet appareil doit être utilisé selon les réglementations et les contraintes du pays d'utilisation. Pour des informations complémentaires, veuillez contacter l'autorité de réglementation du pays d'utilisation.

# L'exigence de sécurité RF de la FCC

La puissance radiée en sortie de la carte réseau sans fil Mini-PCI et de la carte Bluetooth® est bien inférieure aux limites d'exposition de fréquence radioélectrique de la FCC. Néanmoins, le module réseau sans fil TravelMate Série doit être utilisé de manière à ce que le potentiel pour le contact humain pendant l'utilisation normale soit minimisé comme suit.

1 Il est demandé aux utilisateurs de suivre les instructions de sécurité RF sur les appareils sans fil en option qui sont inclues dans le manuel d'utilisation de chaque appareil RF en option.

> Attention : Pour être conforme aux limites d'exposition RF de la FCC, une distance de séparation d'au moins 20 cm (8 pouces) doit être maintenue entre l'antenne pour la carte mini-PC réseau sans fil intégrée à la section de l'écran et toute personne.

- 2 Ce périphérique est réservé à une utilisation à l'intérieur dans la gamme de fréquences comprise entre 5,15 et 5,25 GHz. La FCC exige que ce produit soit utilisé à l'intérieur sur la gamme de fréquences comprise entre 5,15 et 5,25 GHz afin de réduire le brouillage nuisible qui risque d'être causé aux systèmes Satellites mobiles travaillant sur les mêmes canaux.
- 3 Les radars haut puissance se voient attribuer en priorité les bandes 5,25 à 5.35 GHz et 5,65 à 5,85 GHz. Ces stations radar sont susceptibles de causer un brouillage et/ou d'endommager ce périphérique.
- 4 Une installation inappropriée ou une utilisation non autorisée peut être à l'origine de nuisances vis à vis des communications radio. De même, toute altération de l'antenne interne annulera la certification FCC et de votre garantie.

# Canada – Appareils de radiocommunications de faible puissance, exempts de licence (RSS-210)

a. Informations communes

Le fonctionnement est subordonné aux deux conditions suivantes :

- 1 Cet appareil ne doit pas provoquer d'interférences, et
- 2 Cet appareil doit accepter toute interférence reçue, y compris des interférences qui peuvent provoquer un fonctionnement non désiré de l'appareil.
- b. Fonctionnement dans la plage 2,4 GHz

Pour prévenir les interférences radioélectriques aux services sous licence, cet appareil est destiné à une utilisation dans un bâtiment et l'installation à l'extérieur des bâtiments est soumise à licence.

- c. Fonctionnement dans la bande des 5 GHz
- Ce périphérique pour la bande 5150-5250 MHz est réservé à un usage à l'intérieur afin de limiter les risques de brouillage nuisible aux systèmes Satellites mobiles travaillant sur les mêmes canaux.
- Les radars haute puissance sont utilisateurs prioritaires (c'est-à-dire qu'ils se voient attribuer de façon prioritaire) des bandes 5250-5350 MHz et 5650-5850 MHz et ces radars sont susceptibles de causer un brouillage et/ou d'endommager les périphériques LELAN (réseau local sans licence).

#### Exposition des personnes aux champs RF (RSS-102)

TravelMate Série utilise des antennes intégrées à gain bas qui n'émette pas de champ RF dépassant les limite de Canada Santé pour les populations générales. Consultez le code de sécurité disponible, qui peut être obtenu sur le site Web de Santé Canada : www.hc-sc.gc.ca/ rpb.

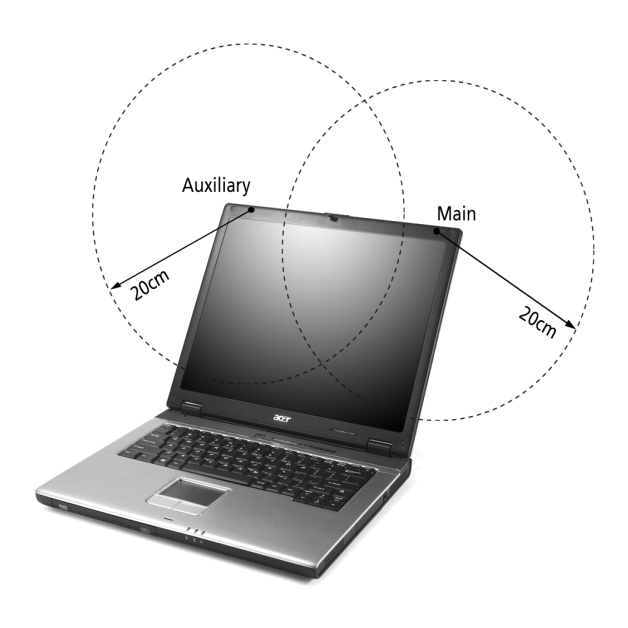

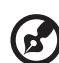

Remarque : L'adaptateur Acer Mini PC sans fil utilise la fonction de : diversité de transmission. La fonction n'émet pas de fréquences radio simultanément sur les deux antennes. Une des antennes est sélectionnée automatiquement ou manuellement (par l'utilisateur) pour avoir une bonne qualité de radiocommunication.

## acer

79

**Acer Incorporated<br>8F, 88, Sec. 1, Hsin Tai Wu Rd., Hsichih<br>Taipei Hsien 221, Taiwan.** 

Tel : 886-2-2696-1234 Fax : 886-2-2696-3535 www.acer.com

#### **Declaration of Conformity**

**We**,

Acer Inc. 8F, 88, Sec. 1, Hsin Tai Wu Rd., Hsichih, Taipei Hsien 221, Taiwan.

Contact Person: Mr. Easy Lai<br>Tel: 886-2-8691-3089 Fax: 886-2-8691-3000<br>E-mail: <u>easy\_lai@acer.com.tw</u>

Hereby declare that:

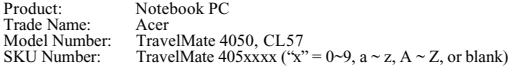

Is in compliance with the essential requirements and other relevant provisions of the following EC directives.

**Reference No. Title**<br>89/336/EEC Electromagnetic Compatibility (EMC directive)<br>73/23/EEC Low Voltage Directive (LVD)<br>1999/5/EC Radio & Telecommunications Terminal Equipment Directive (R&TTE)

The product specified above was tested conforming to the applicable Rules under the most accurate measurement standards possible, and that all the necessary steps have been taken and are in force to assure that production units of the same product will continue to comply with the requirements.

**2004/**10**/**01

 $\frac{\sqrt{205\mu}}{\sqrt{205\mu}}$   $\frac{\sqrt{2004}}{2004}$   $\frac{2004}{1000}$ <br>Easy Lai/ Director Date Qualification Center Product Assurance, Acer Inc.

# Index

#### A

Adaptateur secteur [prendre soin v](#page-4-0) **Affichage** [dépannage 51,](#page-58-0) [52](#page-59-0) [Touches spéciales 17](#page-24-0) Aide [Services en ligne 57](#page-64-0) [Arrêt Défil 14](#page-21-0) [Audio 25](#page-32-0) [contrôle du volume 25](#page-32-1) [dépannage 52](#page-59-1) Avis [protection du droit d'auteur du](#page-82-0)  DVD 75

#### B

Batterie [prendre soin vi](#page-5-0)

#### $\mathsf{C}$

caps lock [on indicator 13](#page-20-0) [Carte PC 38](#page-45-0) [éjection 39](#page-46-0) [insertion 39](#page-46-1) CD-ROM [dépannage 52](#page-59-2) [éjection 23](#page-30-0) [éjection manuelle 52](#page-59-2) [Clavier 14](#page-21-1) [dépannage 53](#page-60-0) [pavé numérique intégré 15](#page-22-0) [touches de verrouillage 14](#page-21-2) [Touches spéciales 17](#page-24-1) [Touches Windows 16](#page-23-0) Connexions [Réseau 36](#page-43-0)

#### D

[dépannage 50](#page-57-0) [conseils 54](#page-61-0) [Diodes 12](#page-19-0) [Disque dur 23](#page-30-1) [DVD 24](#page-31-0)

#### E

Entretien [Adaptateur secteur v](#page-4-0) [Batterie vi](#page-5-0) [Ordinateur v](#page-4-1) [Euro 18](#page-25-0)

#### F

[FAQ. Voir Foire aux questions](#page-58-1) Films DVD [lecture 24](#page-31-0) [Foire aux questions 51](#page-58-1)

#### G

Garantie [Garantie internationale du](#page-63-0)  voyageur 56

#### H

Haut-parleurs [dépannage 52](#page-59-1) [touche spéciale 17](#page-24-2)

#### I

imprimante [dépannage 53](#page-60-1) [Indicateurs d'état 12](#page-19-0) [Indicateurs lumineux 12](#page-19-0) [Infrarouge 36](#page-43-1) [ITW. Voir Garantie](#page-63-0)

#### L

Luminosité [Touches spéciales 18](#page-25-1)

#### M

Mémoire [installation 40 –](#page-47-0) [41](#page-48-0) [mise à niveau 40](#page-47-1) **Messages** [erreur 55](#page-62-0) [Messages d'erreur 55](#page-62-0) Mode d'Hibernation [touche spéciale 17](#page-24-3) [Modem 35](#page-42-0) [Mot de passe 31](#page-38-0) [types 31](#page-38-1)

#### N

Nettoyage

[Ordinateur vi](#page-5-1) num lock [on indicator 13](#page-20-1)

#### O

**Options** [mémoire additionnelle 40](#page-47-1) Ordinateur [claviers 14](#page-21-3) [courts déplacements 26](#page-33-0) [déconnexion 26](#page-33-1) [dépannage 50](#page-57-0) [emporter à la maison 28](#page-35-0) [en réunion 27](#page-34-0) [fonctionnalités 3,](#page-10-0) [10](#page-17-0) [indicateurs 12](#page-19-1) [mise en place d'un bureau à la](#page-36-0)  maison 29 [mise hors tension iv](#page-3-0) [Nettoyage vi](#page-5-1) [performance 10](#page-17-1) [prendre soin v](#page-4-1) [Sécurité 31](#page-38-2) [voyage avec l'ordinateur 29](#page-36-1) [voyage international 30](#page-37-0) ordinateur [indicateur marche 5,](#page-12-0) [13](#page-20-2)

#### P

Pavé numérique [intégré 15](#page-22-1) [Verr Num 15](#page-22-0) [Ports 35](#page-42-1) [Ports IEEE 1394 38](#page-45-1) [POST \(test automatique à la mise sous](#page-50-0) tension) 43 [Problèmes 51](#page-58-1) [Affichage 51,](#page-58-0) [52](#page-59-0) [CD-ROM 52](#page-59-2) [Clavier 53](#page-60-0) [démarrage 51](#page-58-2) [dépannage 50](#page-57-0) [imprimante 53](#page-60-1)

#### Q

**Ouestions** [configuration du lieu d'appel](#page-60-2)  53

#### R

[Réseau 36](#page-43-0)

#### S

Sécurité [avis FCC 67](#page-74-0) [avis pour le modem 69](#page-76-0) [Carte à puce 31](#page-38-3) [encoche de sécurité 31](#page-38-4) [instructions générales 72](#page-79-0) [mots de passe 31](#page-38-0) sécurité [CD ou DVD 74](#page-81-0) Service [quand appeler vi](#page-5-2) [Services en ligne 57](#page-64-0) [Spécifications 60](#page-67-0) [Stockage 23](#page-30-2) [Disque dur 23](#page-30-1) Support [informations 56](#page-63-1)

#### T

[Touches spéciales 17](#page-24-1) [Touches Windows 16](#page-23-0) [Touchpad 21](#page-28-0) [utilisation 21 –](#page-28-1) [22](#page-29-0)

#### U

[USB 37](#page-44-0) [Utilitaire du BIOS 43](#page-50-1)

#### V

[Verr Maj 14](#page-21-4) [indicateur d'activation 13](#page-20-3) [Verr Num 14](#page-21-5) [indicateur d'activation 13](#page-20-4) Volume [contrôle 25](#page-32-1) Voyage [international 30](#page-37-0) [local 29](#page-36-1) Vue [arrière 8](#page-15-0) [avant 6](#page-13-0) [droite 7](#page-14-0) [gauche 6](#page-13-1) [Vue frontale 3,](#page-10-1) [5](#page-12-1)